# Becker Traffic Assist

→ 2 GB SD-CARD → TOUCH-SCREEN →

EUROPA NAVIGATION → PICTURE VIEWER →

MP3-/WMA-/VIDEO-PLAYER → TMC-FUNKTION →

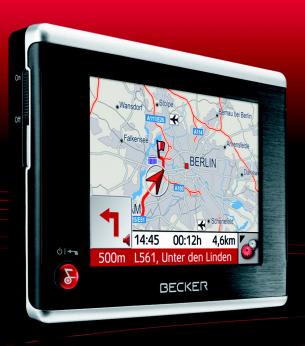

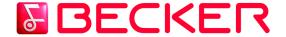

Operating instructions

# INDEX

|                   | Index                        | 2  | Registration                        | 12        | Vertical movements                                    | <i>25</i> |
|-------------------|------------------------------|----|-------------------------------------|-----------|-------------------------------------------------------|-----------|
| $\rightarrow$ D   | Safety information           | 5  | Repairs                             | 12        | Horizontal movements                                  | <i>25</i> |
| → GB              | The Traffic Assist           | 7  | Emissions and disposal              | 12        | Adding the Traffic Assist Basic information about the | 25        |
|                   | Operating guide content      | 7  | Overview Traffic Assist             | 13        | touch screen                                          | 26        |
| $\rightarrow$ F   | Use                          | 7  | Maintenance and care                | 17        | Operation                                             | 26        |
|                   | Navigation                   | 7  | Battery quality declaration         | 18        | Calibration                                           | 26        |
| $\rightarrow$ I   | Music                        | 8  | Display quality declaration         | 18        | Basic information about the menus                     | 26        |
| ١. ٦              | Pictures                     | 8  | Start-up                            | 18        | The main menu                                         | 26        |
| $\rightarrow$ E   | Video                        | 8  | Memory card                         | 18        | Entries made with the entry menu                      | 26        |
| ⇒P                | Unpacking the Traffic Assist | 8  | Inserting memory card               | 19        | Entering characters                                   | 27        |
| 7 1               | Checking the delivery        | 8  | Ejecting memory card                | 19        | Adopting suggestions                                  | 27        |
| $\rightarrow$ NL  | Delivery contents            | 8  | Power supply                        | 20        | Scrolling through the lists                           | 27        |
|                   | Complaints procedure         | 9  | Using the battery                   | 20        | Special characters and umlauts                        | 28        |
| $\rightarrow$ DK  | Handling the packaging       | 9  | Connecting to socket                | 20        | Entering numbers                                      | 28        |
|                   | Description of unit          | 9  | Connecting up to power supply       | <i>20</i> | Switching between upper and                           |           |
| ⇒S                | Traffic Assist - basic unit  | 9  | Removing power supply               | <i>20</i> | lower case                                            | <i>29</i> |
| $\rightarrow$ N   | Cable for power supply from  |    | Connecting to the cigarette lighter | 21        | Deleting characters                                   | <i>29</i> |
| → N               | cigarette lighter            | 10 | TMC antenna*                        | 21        | Inserting spaces                                      | <i>29</i> |
| $\rightarrow$ FIN | Battery                      | 10 | GPS-antenna                         | 21        | The back key                                          | 29        |
| 7 1 114           | SD memory card               | 10 | Unit antenna                        | 21        | More maps                                             | 30        |
| $\rightarrow$ TR  | USB connection cable         | 11 | Connecting up external              |           | Installation program                                  | 30        |
|                   | Unit bracket                 | 11 | antenna                             | 22        | Transferring files                                    | 30        |
| $\rightarrow$ GR  | Accessories                  | 11 | Switching the Traffic Assist on/off | 22        | Transferring using the SD card reader                 | 30        |
|                   | Mains power supply unit      | 11 | Switching on                        | 22        | Transferring using the USB port                       | 30        |
| $\rightarrow$ PL  | External GPS antenna         | 11 | Switching off                       | 23        | Transferring maps                                     | 31        |
| → CZ              | Headset                      | 11 | Unit bracket                        | 23        | Transmitting music tracks, pictures                   |           |
| 7 62              | Information about            |    | Fitting the unit bracket            | 24        | and videos                                            | 31        |
| $\rightarrow$ H   | documentation                | 12 | On the windscreen                   | 24        | Faults                                                | 31        |
| , , ,             | Quick start guide            | 12 | On the dashboard                    | 24        |                                                       | -         |
| $\rightarrow$ SK  | Operating instructions       | 12 | Adjusting the unit bracket          | 25        |                                                       |           |
|                   |                              |    |                                     |           |                                                       |           |

<sup>\*</sup>Applies only to the Traffic Assist with TMC  $\,$ 

| Navigational mode                      | 32        | Navigation menu: Point of interest   | 43        | Using TMC*                             | 60        |                  |
|----------------------------------------|-----------|--------------------------------------|-----------|----------------------------------------|-----------|------------------|
| What is navigation?                    | 32        | Point of interest: Near GPS position | 44        | Reading a message*                     | <i>61</i> | $\rightarrow$ D  |
| Selecting navigation                   | 33        | Point of interest: nationwide        | <i>45</i> | Display the relevant road in the map*  | <i>61</i> | , 5              |
| Aids for navigation                    | 33        | Navigation menu: Select on map       | 46        | Updating announcements*                | <i>61</i> | → GB             |
| Rapid access                           | <i>33</i> | Navigation menu: Route planning      | 47        | Taking announcements into              |           |                  |
| Navigation menu                        | <i>33</i> | Route list                           | 47        | consideration when calculating routes* | 62        | $\rightarrow$ F  |
| Map display                            | <i>33</i> | Using a route                        | <i>48</i> | Automatic recalculation*               | <i>62</i> |                  |
| Rapid access                           | 33        | The New button                       | <i>48</i> | Manual recalculation*                  | <i>62</i> | $\rightarrow$ I  |
| Structure of rapid access              | 34        | The Edit key                         | <i>49</i> | Map display                            | 63        | →E               |
| Navigation menu and map display        | <i>34</i> | The Calculate key                    | <i>49</i> | Map layout                             | 63        | 7 E              |
| The list of destinations               | 34        | The Start key                        | <i>50</i> | Map display without driving guidance   | <i>63</i> | →P               |
| Icons used                             | 34        | Navigation menu: Enter coordinates   | 50        | Map display with driving guidance      | <i>63</i> | 7 1              |
| Operating rapid access                 | 35        | Navigation menu: Settings            | 51        | Map display with toolbar               | <i>64</i> | $\rightarrow$ NL |
| Starting using an existing destination | <i>35</i> | The Route info key                   | <i>51</i> | Using the map display                  | 65        |                  |
| Scrolling in the destinations memory   | <i>35</i> | The Auto mode key                    | <i>52</i> | Repeat the last voice prompt           | <i>65</i> | $\rightarrow$ DK |
| Displaying or editing destination      | <i>35</i> | The Map info key                     | <i>53</i> | Changing the announcement volume       | <i>65</i> |                  |
| Change to map display                  | <i>36</i> | The Speed key                        | <i>53</i> | Information rows                       | <i>66</i> | $\rightarrow$ S  |
| Displaying current position            | <i>36</i> | The Routing options key              | <b>54</b> | Zooming and the map (toolbar)          | <i>66</i> | \ A.             |
| Calling up Navigation menu             | <i>36</i> | The Home address button              | <i>55</i> | Display route (toolbar)                | <i>66</i> | $\rightarrow$ N  |
| TheNavigation menu                     | 37        | The Volume key                       | <i>56</i> | Displaying TMC messages (toolbar)*     | <i>67</i> | → FIN            |
| Structure of the navigation menu       | 37        | The TMC button*                      | <i>56</i> | Daytime - Night-time design (toolbar)  | <i>67</i> | / 1 IIV          |
| Address                                | <i>37</i> | The Dimmer button                    | <i>57</i> | Change display (toolbar)               | <i>67</i> | → TR             |
| Point of interest                      | <i>37</i> | The Format key                       | <i>57</i> | Point northwards (toolbar)             | <i>68</i> | ,                |
| Select on map                          | <i>37</i> | The Smart Speller button             | <i>58</i> | Available POIs along the route         |           | $\rightarrow$ GR |
| Enter coordinates                      | 37        | The Time Zone key                    | <i>58</i> | (toolbar)                              | <i>68</i> |                  |
| Route planning                         | 37        | The Factory settings key             | <b>59</b> | Move map (toolbar)                     | <i>69</i> | $\rightarrow$ PL |
| Settings                               | <i>37</i> | The button Load map                  | <b>59</b> | Calling up the options menu (toolbar)  | <i>69</i> |                  |
| Navigation menu: Address               | 38        | What is dynamic route guidance?*     | 59        | Position information (toolbar)         | <i>70</i> | $\rightarrow$ CZ |
| Selecting a country                    | <i>38</i> | Displaying TMC messages on           |           | Playback of MP3 files during an        |           | N 11             |
| Select address and start               | <i>38</i> | the map*                             | 60        | active navigation                      | 71        | $\rightarrow$ H  |
| Cancelling navigation                  | 43        |                                      |           |                                        |           | → SK             |
| Canding margnan                        | 10        |                                      |           |                                        |           | 7 31             |

# INDEX

 $\rightarrow \rightarrow \rightarrow$ 

 $\rightarrow$  D

 $\rightarrow$  F

 $\rightarrow$  I

 $\rightarrow$  E  $\rightarrow$  P

 $\rightarrow$  NL  $\rightarrow$  DK

 $\rightarrow$  S  $\rightarrow$  N

 $\rightarrow \mathsf{FIN}$ 

 $\rightarrow$  TR  $\rightarrow$  GR

 $\rightarrow$  PL

 $\rightarrow$  CZ

 $\rightarrow \mathsf{H}$ 

| Music operations                 | 72        | Video mode                         | 79        | Automatic on/off                    | 84        |
|----------------------------------|-----------|------------------------------------|-----------|-------------------------------------|-----------|
| Selecting music playback         | 72        | Selecting video playback           | 79        | Switching the function on / off     | <i>84</i> |
| The MP3 player                   | 72        | The video player                   | 79        | Information                         | 84        |
| Operating the MP3-Players        | 72        | Operating the video player         | 79        | Specialist words                    | 85        |
| Track skip                       | 72        | Opening and playing videos         | <i>79</i> | Keywords                            | 87        |
| <i>Play</i>                      | <i>73</i> | Showing the button bar while video |           | ·                                   |           |
| <i>Pause</i>                     | <i>73</i> | is playing                         | <i>80</i> | Technical Data                      | 90        |
| Folder overview                  | <i>73</i> | Pausing and resuming playback      | <i>80</i> | NOTICE                              | 91        |
| Repeat current track             | <i>74</i> | Fast forward/reverse               | <i>80</i> | EU Declaration of Conformity        | 91        |
| Setting volume                   | <i>74</i> | Setting the volume                 | <i>80</i> | Disposal                            | 92        |
| Navigation during MP3 player     |           | Settings                           | 81        | 1                                   |           |
| operation                        | <i>75</i> | Selecting the settings             | 81        |                                     |           |
| Shutting down the MP3-Player     | <i>75</i> | The setting menu                   | 81        |                                     |           |
| Pictures mode                    | 76        | Operation                          | 81        |                                     |           |
| Selecting pictures display       | 76        | Selection possibilities            | <i>81</i> |                                     |           |
| The Picture Viewer               | 76        | Closing the setting menu           | <i>81</i> |                                     |           |
| Operating the Picture Viewers    | 76        | The individual menu points         | 81        |                                     |           |
| Scrolling                        | <i>76</i> | Energy                             | 81        |                                     |           |
| Slideshow                        | <i>76</i> | Displaying the energy supply       | <i>81</i> |                                     |           |
| Full screen                      | 77        | Ending the status display          | <i>82</i> |                                     |           |
| Shutting down the Picture Viewer | 77        | Brightness                         | 82        | The information contained herein n  | nay be    |
| Folder viewing mode              | 77        | Calibration                        | 82        | changed at any time without prior   | notifi-   |
| Operating folder viewing mode    | 78        | Starting calibration               | <i>82</i> | cation. This manual nor any parts t |           |
| Subfolders                       | <i>78</i> | Language                           | 83        | may not be reproduced for any pu    |           |
| Scrolling                        | <i>78</i> | Calling up language selection      | <i>83</i> | whatsoever without the express w    |           |
| Selecting a picture              | <i>78</i> | Turn the page                      | <i>83</i> | consent of HARMAN/BEG               |           |
| Changing folder levels           | <i>78</i> | Selecting the language             | <i>83</i> | Automotive Systems GmbH.            | CITLIT    |
| Closing folder viewing mode      | <i>78</i> | Cancelling the language selection  | <i>83</i> | © Copyright 2007, HARMAN/BEO        | CKEB      |
|                                  |           | Moodlight                          | 83        | Automotive Systems GmbH             | CIXLIN    |
|                                  |           | Tones                              | 84        | Automotive systems Gimph            |           |

<sup>\*</sup>Applies only to the Traffic Assist with TMC

### **△Safety information**

- The unit may only be operated if the traffic situation allows for this and if you are absolutely certain that you yourself, your fellow passengers or other road users will not be put at risk, encumbered or disturbed by this.
- The rules of applicable road traffic acts must be observed at all times. Destinations may only be input when the vehicle is stationary.
- The navigational system is only an aid. The data/details provided may in some cases be incorrect. The driver must always decide whether to follow the details given or not. We accept no liability for the navigational system issuing incorrect details. As a result of traffic routing changes and deviating data, inaccurate or incorrect instructions may be given. Drivers should always pay attention to the actual road signs and traffic control. In particular, the navigational system cannot be used as a means of orientation in cases of poor visibility.
- The unit may only be used for its intended purpose. The volume of the navigational system should be set so that noises outside the vehicle can still be heard.
- The unit should be switched off immediately if faults occur (e.g. development of smoke or smells).
- For safety reasons, the unit may only be opened by a specialist. Please contact your local stockist if you require repairs.

 $\rightarrow$  D

 $\rightarrow$  GB

 $\rightarrow$  F

**→** I

 $\rightarrow$  E

→P

 $\rightarrow$  NL

→ DK

 $\rightarrow$  S

 $\rightarrow$  N

' IN

 $\rightarrow$  FIN

 $\rightarrow$  TR

 $\rightarrow \mathsf{GR}$ 

 $\rightarrow$  PL

→ CZ

 $\rightarrow$  H

# $\rightarrow \rightarrow \rightarrow$ SAFETY INFORMATION

- $\rightarrow$  D
- $\rightarrow$  GB
- $\rightarrow$  F
- $\rightarrow$  1
- $\rightarrow$  E
- →P
- $\rightarrow$  NL
- → DK
- . -
- $\rightarrow$  S
- $\rightarrow$  N
- $\rightarrow$  FIN
- $\rightarrow$  TR
- $\rightarrow$  GR
- $\rightarrow$  PL
- $\rightarrow$  CZ
- $\rightarrow$  H
- $\rightarrow$  SK

- The SD memory card can be removed. Caution! Small children could swallow it.
- The mains voltages (V) indicated on the mains charger, the car charger adapter and the unit must not be exceeded. Failure to observe this can result in destruction of the unit and the charger as well as explosion of the rechargeable battery.
- Never open the unit or the rechargeable battery. Any modification to the unit is also impermissible and renders the type approval invalid.
- Use only genuine BECKER original accessories. This will ensure that all the relevant regulations are complied with and damage to health and property is avoided. Dispose of defective units and the rechargeable battery according to the applicable legal requirements.
- No warranty is granted in the case of improper use. These safety instructions also apply to genuine BECKER original accessories.

# Operating guide content

The two devices Traffic Assist and Traffic Assist with TMC are described in this operating guide. All the descriptions, with the exception of those marked with an asterisk (\*), apply to both devices.

The sections of the operating guide marked with an asterisk (\*) apply specifically to the Traffic Assist with TMC.

#### Use

The Traffic Assist is a powerful PND (Personal Navigation Device) for use in vehicles and closed spaces. The unit should be protected from dampness and dirt.

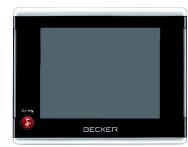

The Traffic Assist can be used as:

- navigational unit
- MP3 (device for playing music)
- JPEG picture viewer

#### **Navigation**

Thanks to GPS = *G*lobal *P*ositioning *S*ystem, you no longer need to spend hours searching through road atlases.

Once outside buildings, the receiver antenna integrated in the unit gives you continuous access to navigational possibilities. Depending on reception, you may not be able to use the navigational function inside buildings. When used in vehicles, you may not be able to adequately receive GPS data depending on how the Traffic Assist is installed. In such cases, you will have to connect up an external antenna (does not fall within the scope of supply).

The Traffic Assist with TMC is equipped with TMC\*, which gives you the option of receiving traffic announcements via the TMC antenna provided. Traffic announcements are transmitted when the TMC is active. The system plans an alternative route automatically or on request to avoid traffic problems, depending on the setting.

 $\rightarrow$  D

 $\rightarrow$  GB

 $\rightarrow$  F

 $\rightarrow$  I

 $\rightarrow$  E

 $\rightarrow$  P

 $\rightarrow$  NL

→ DK

 $\rightarrow$  S

 $\rightarrow$  N

 $\rightarrow$  FIN

→ TR

 $\rightarrow$  GR

 $\rightarrow$  PL

 $\rightarrow$  CZ

 $\rightarrow$  H

### THE TRAFFIC ASSIST

#### Music

 $\rightarrow \rightarrow \rightarrow$ 

 $\rightarrow$  D

 $\rightarrow$  GB

 $\rightarrow$  F

 $\rightarrow$  1

 $\rightarrow$  E

 $\rightarrow P$ 

 $\rightarrow$  NL

 $\rightarrow$  DK

 $\rightarrow$  S

 $\rightarrow N$ 

 $\rightarrow$  FIN

 $\rightarrow$  TR

 $\rightarrow$  GR

 $\rightarrow$  PL

 $\rightarrow CZ$ 

 $\rightarrow$  H

 $\rightarrow$  SK

Thanks to the integrated MP3-Player, you can listen to your favourite tracks when on the go.

#### **Pictures**

The Traffic Assist has a Picture Viewer offering many functions for viewing pictures.

#### Video

Traffic Assist features a video player for playing videos.

# Unpacking the Traffic Assist

#### Note:

Your Traffic Assist is supplied in stable packaging. Do not unpack the unit in full if you discover any serious damage to the packaging or its content. If this happens, please contact your local stockist.

# Checking the delivery

Before the Traffic Assist is started up, the delivery should be checked to ensure that it is complete and in the correct condition (see also page 13).

→ Carefully unpack the content of the package and check it.

# **Delivery contents**

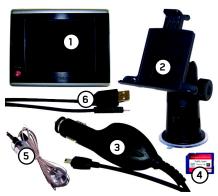

- Traffic Assist, the mobile navigation system with integrated MP3 player, video player and picture viewer.
- Unit holder
- 12 V car power adapter for cigarette lighter socket
- 4 Memory card (SD memory card) with pre-installed map data
- 5 TMC antenna\*
- **6** USB cable (with charger function)
- DVD with installer for map data, actual map data and operating instructions (not illustrated).

### \*Applies only to the Traffic Assist with TMC

#### Complaints procedure

Please contact your local stockist if you have any complaints. The unit can also be sent directly to Harman/Becker in its original packaging.

#### Handling the packaging

Keep the original packaging in a dry place, at least for the warranty period.

#### Note:

The packaging should be disposed of correctly in accordance with national disposal guidelines. The packaging must not be burnt. Depending on the country to which the unit is supplied, it may be possible for local stockists to accept packaging.

# Description of unit

The Traffic Assist consists of the basic unit Traffic Assist and the accessories included in the delivery.

You will find photos of the individual parts under:

• "Overview Traffic Assist" on page 13

#### Note:

The basic unit and accessories must not be opened or modified in any way.

#### Traffic Assist - basic unit

The basic unit comprises the entire electronics, an integrated antenna for GPS signal reception, a touch screen for communication, an integrated loudspeaker for the output of messages during navigation as well as for MP3 files, illuminated strips along the sides of the unit and various connections and interfaces.

You will find more details of the unit under:

• "Technical Data" on page 90

 $\rightarrow$  D

 $\rightarrow$  GB

 $\rightarrow$  F

 $\rightarrow$  I

 $\rightarrow$  E

 $\rightarrow$  P

 $\rightarrow$  NL

 $\rightarrow$  S

 $\rightarrow \mathsf{N}$ 

→ FIN

→ TR

→ GR

 $\rightarrow$  PL

 $\rightarrow$  CZ

 $\rightarrow$  H

<sup>\*</sup>Applies only to the Traffic Assist with TMC

#### THE TRAFFIC ASSIST

 $\rightarrow$  D

 $\rightarrow \rightarrow \rightarrow$ 

 $\rightarrow$  GB

 $\rightarrow$  F

 $\rightarrow$  I

 $\rightarrow \mathsf{E}$ 

 $\rightarrow$  P

 $\rightarrow$  NL

 $\rightarrow$  DK

 $\rightarrow$  S

 $\rightarrow$  N

 $\rightarrow$  FIN

 $\rightarrow$  TR

 $\rightarrow$  GR

 $\rightarrow$  PL

 $\rightarrow$  CZ

 $\rightarrow$  H

 $\rightarrow$  SK

# Cable for power supply from cigarette lighter

This cable allows the unit to be connected up to the car's cigarette lighter.

The power supply must satisfy the following requirements:

• DC current 12 volts 0.5 amps

#### **Battery**

When depleted, the integrated rechargeable battery can be recharged by connecting the Traffic Assist to the power supply. For this purpose, connect the unit to a computer via the USB connecting cable, connect it to a 12 V socket in a vehicle using the car power adapter, or charge it using the optional mains power supply unit connected the 230 V grid.

## SD memory card

A memory card is used as a storage medium for road maps, music tracks and images.

The memory card provided has a storage capacity of 2 GB and offers sufficient space for the complete European map set, the Traffic Assist does not support larger memory cards. If you intend to listen to music using the Traffic Assist or want to view images, you must save these to a separate card (not included).

#### Notes:

The complete European map set requires approximately 1.8 GB of memory space. If you intend to listen to music, look at pictures or watch videos on the Traffic Assist. We recommend that you store the relevant data on a separate memory card (not included in scope of delivery).

If you would like to listen to music with the Traffic Assist during navigation, the music must be stored on the supplied memory card. The Traffic Assist does not support the changing of memory cards during navigation.

When not in the unit, the memory card must be stored in a protected dry place away from direct sunlight in the packaging supplied. Avoid touching or dirtying the contact strip.

You will find more details about the memory card under:

• "Technical Data" on page 90

#### USB connection cable

The USB connection cable can be used to connect the unit to a standard personal computer by means of the USB port. You can charge the Traffic Assist using the USB cable. However, to use the data on the PC, you will first have to install the free "Active Sync" software from Microsoft.

#### Unit bracket

The Traffic Assist can be mounted in the vehicle using the unit bracket.

#### Accessories

#### Mains power supply unit

This power supply allows connection of the Traffic Assist to a mains outlet. Requirements for power supply: Alternating current

- 100-240 V 0.2 Amps
- 50-60 Hertz

#### External GPS antenna

You can use an external antenna to improve reception in vehicles where only limited GPS reception is available (not included in the scope of supply). Please contact your local stockist for more information

#### Headset

When using the Traffic Assist as an MP3 player, commercially available head-phones with a 3.5 mm jack or adapter can be connected (not included).

## **⚠** Danger!

Prevention of damage to hearing

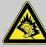

The use of headphones or earphones over a relatively long period of time at a high vol-

ume may cause permanent damage to your hearing.

Conformity with the limits for sound pressure laid down in the standard NF EN 50332-1:2000 as required by French Article L. 5232-1 is guaranteed.

#### *Note:*

Headphones must not be used while driving. Comply with the local national laws and regulations.

 $\rightarrow$  D

 $\rightarrow$  GB

 $\rightarrow$  F

**→** I

 $\rightarrow$  E

 $\rightarrow$  P

 $\rightarrow$  NL

→ DK
→ S

 $\rightarrow$  N

/ IV

 $\rightarrow$  FIN

 $\rightarrow$  TR

 $\rightarrow$  GR

 $\rightarrow$  PL

 $\rightarrow$  CZ

 $\rightarrow$  H

# THE TRAFFIC ASSIST

# Information about documentation

# Quick start guide

 $\rightarrow \rightarrow \rightarrow$ 

 $\rightarrow$  D

 $\rightarrow$  GB

 $\rightarrow$  F

 $\rightarrow$  1

 $\rightarrow E$ 

 $\rightarrow P$ 

 $\rightarrow$  NL

 $\rightarrow$  DK

 $\rightarrow$  S  $\rightarrow$  N  $\rightarrow$  FIN

 $\rightarrow$  TR

 $\rightarrow$  GR

 $\rightarrow$  PL  $\rightarrow$  CZ

 $\rightarrow$  H

 $\rightarrow$  SK

The Quick Start Guide is designed to provide a brief introduction to operating your Traffic Assist. The most important basic functions of the Traffic Assist are explained in the Quick Start Guide.

# Operating instructions

A comprehensive explanation of the Traffic Assist functionalities is contained in these operating instructions.

# Registration

You can register your product using our software service, we will then inform you of any new updates and other news.

You can register online on the Becker homepage (www.becker.de).

The "Registration" menu item is located under "Service".

# Repairs

The unit must not be opened if damaged. Please contact your local stockist.

# Emissions and disposal

Information on emissions, electromagnetic compatibility and disposal can be found in "NOTICE" on page 91.

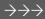

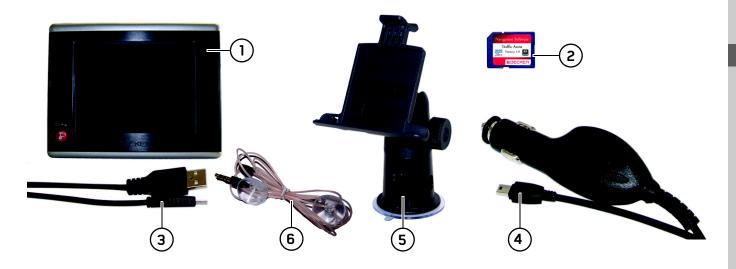

# Scope of supply

- 1 Traffic Assist PND (Personal Navigation Device)
- 2 Memory card (containing navigational data)
- **3** USB connection cable
- **4** Cable for power supply from car's cigarette lighter (12 volts)
- **5** Unit bracket
- 6 TMC antenna\*

 $\rightarrow \mathsf{D}$ 

 $\rightarrow$  GB

 $\rightarrow$  F

 $\rightarrow$  I

 $\rightarrow$  E

 $\rightarrow$  P

 $\rightarrow$  NL

 $\rightarrow$  DK

 $\rightarrow$  S

 $\rightarrow N$ 

 $\rightarrow$  FIN

→ TR

 $\rightarrow$  GR

 $\rightarrow$  PL

→ CZ

 $\rightarrow$  H

 $\rightarrow$  GB

 $\rightarrow$  F

 $\rightarrow$  I

 $\rightarrow$  E

 $\rightarrow P$ 

 $\rightarrow NL$ 

 $\rightarrow$  DK

 $\rightarrow$  S

 $\rightarrow \mathsf{N}$ 

 $\rightarrow {\rm FIN}$ 

 $\rightarrow$  TR

 $\rightarrow$  GR

 $\rightarrow$  PL

 $\rightarrow$  CZ

 $\rightarrow$  H

 $\rightarrow$  SK

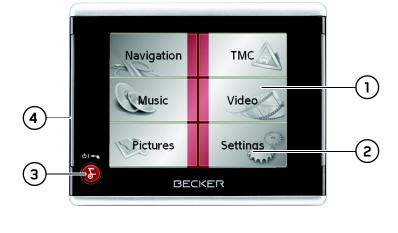

### Front of unit with controls and displays

- 1 Touch screen showing the main menu selected
- 2 Touch screen key
  Press = activates the corresponding key command
- 3 Back key
  Press = returns to numerous applications
  Press for longer = switches the Traffic Assist on and off
- **4** Mood light

### **OVERVIEW TRAFFIC ASSIST**

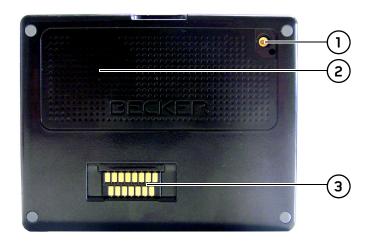

#### Rear of unit

- Point for connecting up an external antenna (external antenna not included in the scope of supply)
- Sound piece for loudspeaker
- Cradle interface (Cradle not included in the scope of supply)

 $\rightarrow$  D

 $\rightarrow \rightarrow \rightarrow$ 

 $\rightarrow$  GB

 $\rightarrow$  F

 $\rightarrow$  1

 $\rightarrow$  E

 $\rightarrow P$ 

 $\rightarrow$  NL

 $\rightarrow$  DK

 $\rightarrow$  S

 $\rightarrow N$ 

 $\rightarrow$  FIN

 $\rightarrow$  TR

 $\rightarrow$  GR

 $\rightarrow$  PL

 $\rightarrow$  CZ

 $\rightarrow$  H

 $\rightarrow$  GB

 $\rightarrow$  F

 $\rightarrow$  1

 $\rightarrow \mathsf{E}$ 

 $\rightarrow$  P

 $\rightarrow NL$ 

 $\rightarrow$  DK

 $\rightarrow$  S

 $\rightarrow N$ 

 $\rightarrow$  FIN

 $\rightarrow$  TR

 $\rightarrow$  GR

 $\rightarrow$  PL

 $\rightarrow$  CZ

 $\rightarrow \mathsf{H}$ 

 $\rightarrow$  SK

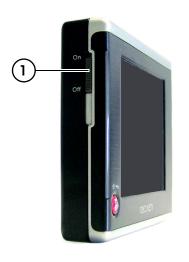

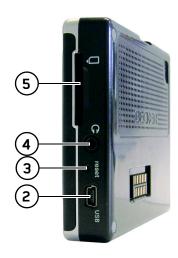

Left side of unit

1 ON/OFF switch

Right side of unit

- **2** Mini USB connection
- 3 Reset button
- **4** 3.5 mm connection for headset/Connection socket for TMC antenna\* (headset not included in scope of supply)
- **5** SD memory card slot

#### Maintenance and care

The unit is maintenance-free.

For proper care, a commercially available cleansing fluid for electrical devices may be applied using a soft damp cloth.

#### **⚠** Danger!

Danger to life by electrocution. Always switch off the unit and disconnect the mains power supply unit before cleaning the unit, supplied components, or accessories.

#### *Note:*

Do not use any aggressive or abrasive substances or cloths which may damage the surface.

The unit must not be exposed to water.

Your mobile navigation system was designed and manufactured with great care and should be treated with equal care. You will enjoy your mobile navigation system for a long time to come if you observe the recommendations listed in the following:

- "Protect your mobile navigation system from water and moisture. If your unit is exposed to moisture, switch it off immediately and disconnect the power supply. Allow the unit to dry at room temperature.
- Do not operate your mobile navigation system in a dusty or dirty environment and do not store it in such an environment
- Do not store your mobile navigation system in hot environments. High temperatures can shorten the service life of electronic components in your unit, damage the rechargeable batteries and cause certain plastics to warp or melt.
- Do not store your mobile navigation system in cold environments. During operation, when the unit warms up to operating temperature, moisture may form internally, causing damage to electronic components.
- Do not drop your mobile navigation system unit, protect it from shocks and do not shake it. Improper handling can damage components within the unit.

Never use corrosive or aggressive chemicals, cleaning solutions or aggressive detergents for cleaning.

All the above information applies equally to the mobile navigation system, the rechargeable battery, the mains charging and car power adapters as well as all accessories. Should one of these parts not work properly, please contact your authorised dealer. He will be pleased to assist.

 $\rightarrow$  D

 $\rightarrow$  GB

 $\rightarrow$  F

 $\rightarrow$  I

 $\rightarrow$  E

 $\rightarrow$  P

 $\rightarrow$  NL

 $\rightarrow$  DK

 $\rightarrow$  S

 $\rightarrow$  N

 $\rightarrow \mathsf{FIN}$ 

 $\rightarrow$  TR

 $\rightarrow$  GR

 $\rightarrow$  PL

 $\rightarrow \text{CZ}$ 

 $\rightarrow$  H

 $\rightarrow$  GB

 $\rightarrow$  F

 $\rightarrow$  I

 $\rightarrow$  E

 $\rightarrow$  P

 $\rightarrow$  NL

 $\rightarrow$  DK

 $\rightarrow$  S

 $\rightarrow N$ 

 $\rightarrow \mathsf{FIN}$ 

 $\rightarrow$  TR

 $\rightarrow$  GR

 $\rightarrow$  PL

 $\rightarrow$  CZ

 $\rightarrow$  H

 $\rightarrow$  SK

### Battery quality declaration

The capacity of the rechargeable battery in your mobile navigation system decreases with every charging/discharging cycle. Improper storage at excessively high or low temperatures may also cause a gradual deterioration of capacity. Consequently, the operating time may be substantially reduced even in the case of a fully charged battery.

The rechargeable battery is designed such that it should certainly still be possible for it to be charged and discharged after 6 months of operation of your mobile navigation system. In the event of a significant loss of capacity, we recommend replacement of the rechargeable battery. Please contact your authorised dealer. Use only genuine BECKER original spare parts.

# Display quality declaration

In some cases, for technical reasons, a few discoloured dots (pixels) may be visible on the display. Some pixels may also appear brighter or darker. However, such instances do not represent a product flaw.

### Start-up

Once the Traffic Assist has been unpacked and checked for damage, the unit can be started up. The individual start-up stages are:

- · insert memory card
- connect to power supply
- Switching on the unit
- Ensuring antenna reception (if navigation is desired)

#### *Note:*

When the unit is switched on for the first time, internal configuration takes place. This takes several minutes. Do not switch the unit off during this configuration.

# Memory card

The memory card provided has a storage capacity of 2 GB and offers sufficient space for the complete European map set, the Traffic Assist does not support larger memory cards.

The complete European map set requires approximately 1.8 GB of memory space. If you intend to listen to music, look at pictures or watch videos on the Traffic Assist. We recommend that you store the relevant data on a separate memory card (not included in scope of delivery).

If you would like to listen to music with the Traffic Assist during navigation, the music must be stored on the supplied memory card. The Traffic Assist does not support the changing of memory cards during navigation.

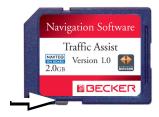

#### Notes:

A small slider is located on one side of the card.

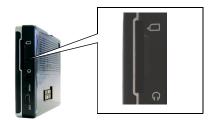

The card slot is located on the right side of the unit. The card compartment is equipped with a spring-actuated lock and ejection mechanism.

#### Notes:

The memory card should only ever be inserted and ejected when the unit is switched off. If the unit is not switched off, data may be lost.

Navigational operations are not possible if the memory card containing card data is not inserted. If you remove this during navigation, directions to your destination will be aborted immediately.

#### Inserting memory card

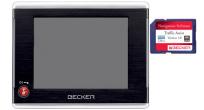

- → Remove the memory card from its packaging without touching or soiling the contact bar.
- → Hold the memory card such that the contact bar faces towards the rear of the unit.
- → Guide the memory card into the card slot.

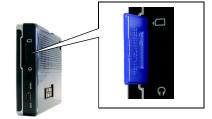

→ Exert a little pressure and slide the memory card into the card slot until it snaps in.

### Ejecting memory card

The card slot ejects the card so that you can pull it out with two fingers.

→ Use your finger to gently press the memory card against the spring force into the card slot and then release it.

The card is ejected.

→ Remove the memory card and place it in the packaging while ensuring not to touch contact bar.

 $\rightarrow$  D

 $\rightarrow$  GB

 $\rightarrow$  F

**→** I

 $\rightarrow$  E

 $\rightarrow P$ 

 $\rightarrow$  NL

 $\rightarrow$  DK

 $\rightarrow$  S

 $\rightarrow$  N

 $\rightarrow$  FIN

→ TR

 $\rightarrow$  GR

 $\rightarrow \mathsf{PL}$ 

 $\rightarrow \text{CZ}$ 

 $\rightarrow$  H

 $\rightarrow$  GB

 $\rightarrow$  F

/ 1

 $\rightarrow \mathsf{E}$ 

 $\rightarrow$  P

 $\rightarrow$  NL

 $\rightarrow$  DK

 $\rightarrow$  S

 $\rightarrow$  N

 $\rightarrow$  FIN

 $\rightarrow$  TR

 $\rightarrow$  GR

 $\rightarrow$  PL

 $\rightarrow$  CZ

 $\rightarrow$  H

 $\rightarrow$  SK

# Power supply

#### Note:

First always switch off the Traffic Assist before connecting up or removing the power supply.

#### Using the battery

The internal power supply is via the integrated rechargeable battery. The rechargeable battery is maintenance-free and does not require any particular care.

#### *Note:*

Please note that with a completely discharged battery, the unit requires up to one minute until it can be switched on again.

#### Connecting to socket

#### **⚠** Danger of Death!

Make sure that your hands are not damp and that the mains section is dry. Only connect the mains section to a mains supply with which such purposes are permitted.

#### Connecting up to power supply

Connection to the public mains grid is achieved using the optionally-available mains power supply unit. Please proceed as follows to connect to the mains:

→ Hold the USB connector at the corrugated grip area and push it into the connecting socket to the stop without employing excessive force.

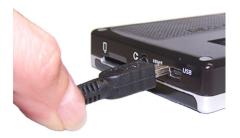

→ Use the plug to insert the mains section in the socket.

#### Removing power supply

→ To remove the power supply, proceed in reverse.

#### *Note:*

Remove the mains section if you are not planning on using the Traffic Assist for a long time.

# Connecting to the cigarette lighter

Power supplies using a vehicle battery are connected up as follows using the cable supplied for the cigarette lighter.

→ Hold the USB socket at the corrugated grip area and push it into the connecting socket to the stop without employing excessive force.

#### Note:

If the cigarette lighter has just been used and is still warm, wait until this has cooled down in its mounting.

→ Plug the plug adapter into the cigarette lighter.

#### Note:

If the engine is switched off, using the vehicle's power supply through the cigarette lighter will slowly drain the vehicle battery! Do not therefore operate the Traffic Assist for extended periods with the engine off.

#### TMC antenna\*

The TMC antenna included in the accessories is used to receive traffic announcements.

→ Push the connector on the TMC antenna into the socket without employing excessive force.

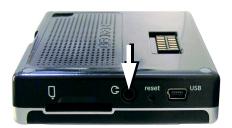

#### Note:

The TMC antenna must be routed so that it does not obstruct you while driving.

Headphones cannot be connected when the TMC antenna is connected. However, traffic announcements can be heard when the headphones are connected.

#### **GPS-antenna**

#### Unit antenna

The GPS antenna is integrated into the housing.

#### *Note:*

The integrated GPS antenna is not suitable for use in vehicles with anti-glare windows (metalised thermo-glass or metal foil, indicated by the window label - SIG-LA SOL, SIGLA CHROM, SIGLA, KOOL-OF, SUNGATE, etc.) and vehicles with fine-meshed heating wires in the windows.

If this is the case, use an external GPS antenna. Please consult your local specialist dealer

 $\rightarrow \mathsf{D}$ 

 $\rightarrow$  GB

 $\rightarrow$  F

**→** I

→F

 $\rightarrow$  P

 $\rightarrow$  NL

 $\rightarrow$  DK

 $\rightarrow$  S

 $\rightarrow$  N

 $\rightarrow \mathsf{FIN}$ 

 $\rightarrow$  TR

 $\rightarrow$  GR

 $\rightarrow$  PL

 $\rightarrow$  CZ

 $\rightarrow$  H

→ SK

→ D

 $\rightarrow$  GB

 $\rightarrow$  F

 $\rightarrow$  1

 $\rightarrow$  E

 $\rightarrow$  P

 $\rightarrow$  NL

 $\rightarrow$  DK

 $\rightarrow$  S

 $\rightarrow N$ 

 $\rightarrow {\sf FIN}$ 

 $\rightarrow$  TR

 $\rightarrow$  GR

 $\rightarrow$  PL

 $\rightarrow$  CZ

 $\rightarrow$  H

 $\rightarrow$  SK

# Connecting up external antenna

To enable reception under adverse reception conditions, an external GPS antenna can be connected (not included). For this purpose, a closable connecting socket is located on the rear of the housing. If no external antenna is connected, this connection must always be closed again.

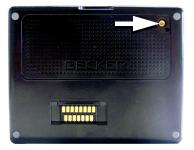

- → Open the closure by pulling gently on its upper surface.
- → Connect the external antenna up as described in the manufacturer's instructions.

# Switching the Traffic Assist on/off

The unit is switched on and off using the back key.

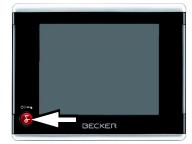

#### *Note:*

Please deactivate the Becker moodlights while driving in your vehicle in order to prevent visual distraction from the road traffic!

#### Switching on

- → Set the On/Off switch on the left side of the unit to On.
- → Press the back key for a few seconds. The unit is switched on. The manufacturer's logo appears on the touch screen.

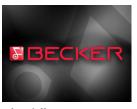

The following question appears shortly thereafter: **Comply with highway code** 

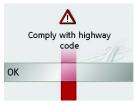

 $\rightarrow$  If you agree with this request, press the **OK** key.

#### Note:

The Traffic Assist may only be used in accordance with the applicable national road traffic act!

#### Switching off

You can switch the unit off at any time. If necessary, new destinations should first be saved

- → Press the back key for a few seconds. The unit will enter sleep mode.
- → Switch the On/Off switch to Off for final deactivation of the unit.

#### Unit bracket

The unit bracket can be used to secure the Traffic Assistdirectly to the windscreen or dashboard.

#### *Note:*

The Traffic Assist and unit bracket must not be exposed to long periods of direct sunlight. Temperatures inside the vehicle of +70 C and higher may damage parts of the bracket.

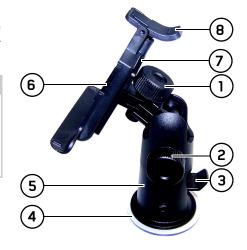

- Fastening screw
- 2 Fastening screw
- **3** Lever
- Adapter plate
- 5 Base
- 6 Unit holder
- Carrier plate
- Clip

 $\rightarrow$  D

 $\rightarrow$  GB

 $\rightarrow$  F

 $\rightarrow$  1

 $\rightarrow$  E

 $\rightarrow$  P

 $\rightarrow$  NL

 $\rightarrow$  DK

⇒S

 $\rightarrow \mathsf{N}$ 

 $\rightarrow {\sf FIN}$ 

 $\rightarrow$  TR

 $\rightarrow$  GR

→ PL

\ 07

 $\rightarrow CZ$   $\rightarrow H$ 

→ SK

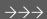

→ D

 $\rightarrow$  GB

 $\rightarrow$  F

 $\rightarrow$  I

 $\rightarrow$  E

 $\rightarrow$  P

 $\rightarrow \mathsf{NL}$ 

 $\rightarrow$  DK

 $\rightarrow$  S

 $\rightarrow$  N

 $\rightarrow \mathsf{FIN}$ 

 $\rightarrow$  TR

 $\rightarrow$  GR

 $\rightarrow$  PL

 $\rightarrow$  CZ

 $\rightarrow$  H

 $\rightarrow$  SK

#### Fitting the unit bracket

The unit bracket can be secured directly to the inside of the windscreen or to the dashboard.

#### Note:

Fasten the unit holder such that your field of vision is not impaired when the Traffic Assist is installed and ensure that the unit is outside the deployment area of the airbag.

Ensure that the electrical connection cable does not hamper you from accessing the vehicle's controls.

Also ensure that there is enough space to easily slide the Traffic Assist back out of the bracket.

Clean the mounting area on the windscreen or dashboard so that it is clean and free of grease. Do not use smearing, soapy cleaning agents, otherwise this may affect how it sticks to the dashboard.

#### On the windscreen

If the dashboard is too far away from the driver, the unit bracket can be fitted irectly to the windscreen using the suction mechanism.

- → If the adapter plate (4) is already secured at the foot (5), remove this. Pull the lever (3) upwards and remove the adapter plate (4) downwards for this purpose.
- $\rightarrow$  Find a suitable position.
- → Press the base (5) with its suction surface against the windshield.
- → Rotate the unit bracket so that the support plate is roughly in the direction of viewing required.
- $\rightarrow$  Press the lever (3) downwards.

The bracket will have stuck firmly to the windscreen. It can now be set precisely. To remove, actuate the lever (3) again.

#### On the dashboard

An adapter plate is provided for mounting on the dashboard. This is stuck on to the dashboard. The mounting face may only be slightly curved.

#### *Note:*

If the adapter plate is removed, you may find residue from the glue on your dash-board.

- $\rightarrow$  Find a suitable position.
- → Remove the protective film from the lower contact surface of the adapter plate (4). Press the adapter plate (4) onto the instrument panel.
- → Take the unit holder, pull the lever (3) upwards and position the base (5) with its suction surface into the upper contact surface of the adapter (4).
- → Turn the unit holder such that the carrier plate is positioned roughly in the desired viewing direction.
- $\rightarrow$  Press the lever (3) downwards.

The bracket will have stuck firmly to the adapter. It can now be set precisely. To remove, actuate the lever (3) again.

#### Adjusting the unit bracket

The support plate (7) can be swung in two directions (horizontally and vertically). It can thereby be set at virtually every angle of vision to the driver.

#### *Note:*

Do not swing the support plate in both directions at the same time! Before moving, always take the Traffic Assist off the unit bracket.

#### Vertical movements

- → Loosen the fastening screws (2) on both sides far enough to be able to swivel the carrier plate (7) downwards from above without exerting excessive force.
- → Use one hand to hold the foot (5) and swing the support plate (7) up to the centre or down into the position you want.
- → Tighten the fastening screws (2) sufficiently so that the Traffic Assist is held securely in place when the vehicle is in motion.

#### Horizontal movements

- → Loosen the locking screw (1) until the support plate (7) can be swung from left to right without too much effort.
- → Use one hand to hold the foot (5) and swing the support plate (7) to the left, to the centre or to the right into the position you want.
- → Retighten the locking screw (1) again so that the Traffic Assist is secure for travel.

### Adding the Traffic Assist

The unit holder (6) is equipped with four guides, the carrier plate (7) has corresponding retaining lugs.

- → Position the unit holder with the guides onto the carrier plate retaining lugs.
- → Slide the unit holder downwards to the stop.

The Traffic Assist has receptacles for the unit holder on the top and bottom of the housing.

- → Insert the Traffic Assist into the unit holder with the receptacles on the bottom of the housing.
- → Press the Traffic Assist into the unit holder without employing excessive force until the clip (8) engages in the receptacle.

#### Note:

To remove the Traffic Assist, press the clip (8) on the unit holder with one finger and remove the unit from the unit holder using your free hand.

 $\rightarrow$  D

 $\rightarrow$  GB

 $\rightarrow$  F

 $\rightarrow$  I

 $\rightarrow$  E

 $\rightarrow$  P

 $\rightarrow$  NL

 $\rightarrow$  DK

 $\rightarrow$  S

 $\rightarrow$  N

 $\rightarrow \mathsf{FIN}$ 

 $\rightarrow$  TR

 $\rightarrow$  GR

 $\rightarrow$  PL

 $\rightarrow$  CZ

 $\rightarrow$  H

 $\rightarrow$  GB

 $\rightarrow$  F

 $\rightarrow$  I

 $\rightarrow$  E

 $\rightarrow$  P

 $\rightarrow$  NL

 $\rightarrow$  DK

 $\rightarrow$  S

 $\rightarrow \mathsf{N}$ 

 $\rightarrow {\sf FIN}$ 

 $\rightarrow$  TR

→ GR

 $\rightarrow$  PL

 $\rightarrow$  CZ

 $\rightarrow$  H

\ C//

 $\rightarrow$  SK

# Basic information about the touch screen

The Traffic Assist is fitted with a touch screen.

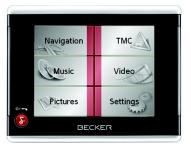

#### Note:

To ensure that the display's surface is not damaged, you may only touch it with your fingers or a blunt, non-smearing object.

#### Operation

The buttons which appear in the menus or message windows should simply be touched so that they are displayed as if they had been pressed.

If the key pressed is not permitted in the current situation, a short signal will sound.

#### Calibration

If the touch screen starts responding imprecisely and e.g. buttons have to be touched off-centre in order to be actuated, calibration should be undertaken. The calibration function is started from the Settings menu (see also page 82).

# Basic information about the menus

During operations, you are assisted by various menus and entry windows.

#### The main menu

The top menu level is the main menu. The individual applications are started from the main menu.

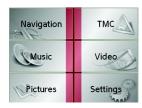

You will find information about the individual applications in the corresponding main chapters.

# Entries made with the entry menu

Some applications require entries to be made via the entry menu. The entry menu is operated in a similar way to a keypad.

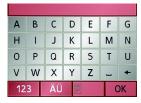

The character entered on the keypad is displayed in the top line of the entry menu. The central area is used to enter characters. Help functions are provided in the bottom line. Descriptions of how to operate the menu are provided below.

#### **Entering characters**

Characters are entered by pressing the keys in the central area.

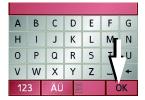

Once the entry is complete, the process is concluded by pressing the key and the entry passed on to the Traffic Assist for processing.

#### Adopting suggestions

When a navigation destination is entered, the Traffic Assist compares the entry with the set of data on the memory card. The Traffic Assist then only makes those letters which are possible available for selection and adds a sensible suggestion to the letters already entered.

The suggestion and the characters which cannot be selected are depicted with a slightly darker font. If the desired input appears in the upper display area after entering the first few letters or numbers, you can immediately accept this suggestion.

#### Note:

If necessary, you can switch off the smart speller in the navigation settings.

It should also be noted that in southern countries (e.g. Italy), the "prefix" (e.g. via Gran Mundo) needs to be entered afterwards (e.g. Gran Mundo via).

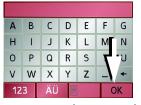

#### Scrolling through the lists

If you have already entered some of the letters of the selection you want, you can use the selection list to display all the destinations containing the combination of letters in question.

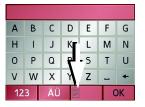

→ To call up the selection list, press the key.

The selection list appears.

 $\rightarrow$  D

 $\rightarrow$  GB

 $\rightarrow$  F

 $\rightarrow$  I

 $\rightarrow$  E

 $\rightarrow P$ 

→ DK

→S

 $\rightarrow$  N

 $\rightarrow$  FIN

 $\rightarrow$  TR

 $\rightarrow$  GR

 $\rightarrow$  PL

 $\rightarrow$  CZ

 $\rightarrow$  H

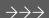

 $\rightarrow$  GB

 $\rightarrow$  F

 $\rightarrow 1$ 

 $\rightarrow$  F

 $\rightarrow P$ 

 $\rightarrow$  NL

 $\rightarrow$  DK

 $\rightarrow$  S

 $\rightarrow N$ 

 $\rightarrow$  FIN

 $\rightarrow$  TR

 $\rightarrow$  GR

 $\rightarrow PL$ 

 $\rightarrow CZ$ 

 $\rightarrow$  H

 $\rightarrow$  SK

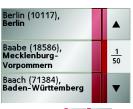

- → Press the arrow keys on the right hand side of the screen to scroll through the list.
- → Press the destination you want. The destination is adopted and the selection list is closed.

#### Special characters and umlauts

Special characters and umlauts do not have to used when entering the names of towns and streets. The Traffic Assist will change entries from AE, OE and UE if necessary.

→ If e. g. you are searching for the town of "Würzburg, then simply press "WUERZBURG".

Special characters can be useful when naming destinations and routes.

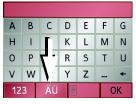

→ To change to the special character keypad, press the AÜ key.

The special character keypad is displayed.

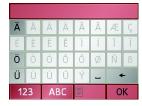

→ Enter the special character you want. As soon as you have entered a special character, the system automatically switches back to the letters keypad.

#### Entering numbers

You have to change to the numerical keypad to enter numbers.

 $\rightarrow$  Press the 123 key.

The numerical keypad is displayed.

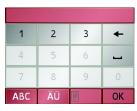

→ To return to entering letters, press

# Switching between upper and lower case

During free text entry, it is possible to switch between upper and lower case letters.

 $\rightarrow$  Press abc.

The display changes to lower case.

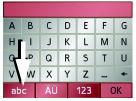

 $\rightarrow$  In order to return to upper case, press

#### **Deleting characters**

To delete the last character, use the back key.

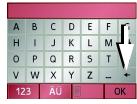

→ To delete the character to the left of the cursor, press the key.

#### Inserting spaces

If you have an entry with two words, e.g. for names of towns, the words should be separated by a space.

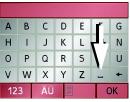

 $\rightarrow$  To enter a space, press the  $\square$  key.

#### The back key

The back key is integrated in the bottom left hand corner of the casing.

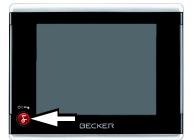

It has various functions:

- Pressing and holding switches the Traffic Assist to standby and back on again when in standby mode.
- depending on the menu context, if pressed briefly, you will be returned to the previous entry level.

 $\rightarrow$  D

→ GB

 $\rightarrow$  F

**→** I

→ E

 $\rightarrow$  NL

 $\rightarrow$  DK

 $\rightarrow$  S

 $\rightarrow$  N

 $\rightarrow$  FIN

 $\rightarrow$  TR

 $\rightarrow$  GR

 $\rightarrow$  PL

 $\rightarrow$  CZ

 $\rightarrow$  H

 $\rightarrow$  GB

 $\rightarrow$  F

 $\rightarrow$  1

 $\rightarrow$  E

 $\rightarrow$  P

 $\rightarrow \mathsf{NL}$ 

 $\rightarrow$  DK

 $\rightarrow$  S

 $\rightarrow$  N

 $\rightarrow$  FIN

 $\rightarrow$  TR

 $\rightarrow$  GR

 $\rightarrow$  PL

 $\rightarrow$  CZ

 $\rightarrow$  H

. \_.

 $\rightarrow$  SK

# More maps

The memory card provided has a storage capacity of 2 GB and offers sufficient space for the complete European map set, the Traffic Assist does not support larger memory cards.

If you should lose the supplied memory card or if it should become defective, the map set can be installed on another memory card.

#### Installation program

There is a map installation program on the map DVD. Once the DVD is inserted in a personal computer's DVD drive, this program will usually start up automatically. The program guides you through the installation process.

Otherwise, you will have to start the program manually.

- → Open Windows<sup>®</sup> Explorer.
- → Select your DVD drive folder.
- ightarrow Double click on the "Setup.exe" file.

# Transferring files

Files can be transferred indirectly via the memory card or directly via the USB port.

#### Note:

Only the maps supplied in the Traffic Assist may be used. The installation or transfer of files or programs which limit or modify the function of the Traffic Assist is prohibited!

# Transferring using the SD card reader

The simplest and fastest form of transfer is to use a standard SD card reader (does not fall within the scope of supply). The memory card is plugged into this.

The files required are then saved on the memory card using the computer's software.

# Transferring using the USB port

The USB port is used to link the Traffic Assist directly to a personal computer.

The Microsoft® Active Sync program must be installed for transmission. Microsoft® Active Sync is contained on the DVD provided.

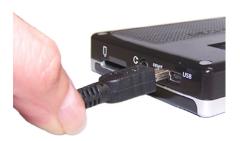

The link then involves several steps:

- → Switch off Traffic Assist.
- → Link the Traffic Assist and computer using the USB cable.
- → Switch on Traffic Assist again (do not press the screen after the unit is switched on).

ActiveSync automatically sets up a link to the Traffic Assist.

#### Transferring maps

The installation software from the DVD should be used for the transfer. This involves the following stages:

- → switch off Traffic Assist.
- → remove memory card and plug into an SD card reading device or the use the USB cable to connect the Traffic Assist to the computer.
- → boot up the computer and insert the DVD.
- → use the installation program to transfer the map required.
- → slide the memory card back into the Traffic Assist or correctly remove the USB cable.
- → switch the Traffic Assist back on. The new map is available right away

# Transmitting music tracks, pictures and videos

As the complete European map set occupies virtually all the memory space on the memory card provided, pictures, music and videos should be stored on a separate memory card (not included in scope of delivery).

The files can be transferred via a card reader or the USB connection.

#### Note:

Use obvious folder names because these will help you later when you are trying to find the file you want in the Traffic Assist.

#### **Faults**

If unit faults relating to the operating system occur, messages to this effect will be displayed. These should be acknowledged. If the activated function cannot then be executed, the Traffic Assist must be restarted using the ON/OFF switch or the reset button.

If the messages reappear or the unit does not function correctly for any other reason, please contact your local stockist.

#### Note:

Never attempt to open the unit yourself. Please contact your authorised dealer if you are unable to remedy the fault.

 $\rightarrow \mathsf{D}$ 

 $\rightarrow$  GB

 $\rightarrow$  F

 $\rightarrow$  I

 $\rightarrow$  E

 $\rightarrow$  P

 $\rightarrow$  NL

 $\rightarrow$  DK

⇒s

 $\rightarrow N$ 

· IN

 $\rightarrow$  FIN

 $\rightarrow$  TR

 $\rightarrow$  GR

 $\rightarrow$  PL

 $\rightarrow$  CZ

 $\rightarrow$  H

# $\rightarrow \rightarrow \rightarrow$

# NAVIGATIONAL MODE

#### $\rightarrow$ D

 $\rightarrow$  GB

 $\rightarrow$  F

 $\rightarrow$  I

 $\rightarrow$  E

 $\rightarrow P$ 

 $\rightarrow$  NL

 $\rightarrow$  DK

 $\rightarrow$  S

 $\rightarrow$  N

 $\rightarrow$  FIN

 $\rightarrow$  TR

 $\rightarrow$  GR

 $\rightarrow$  PL

 $\rightarrow$  CZ

 $\rightarrow$  H

 $\rightarrow$  SK

# What is navigation?

Navigation (Latin navigare = to travel by sea) is generally understood to mean finding the position of a vehicle, determining the direction of and distance from the desired destination and establishing and following a route to this destination. Navigational aids include the stars, distinct objects, a compass and satellites.

The Traffic Assist uses its GPS receiver to find the vehicle's position. (The Global Positioning System (GPS) was developed by the US military in the 1970's as a missile guidance system.

GPS is based on a total of 24 satellites circling the earth which continuously emit signals. The GPS receiver receives these signals and uses the delay of each of the signals to calculate its distance from the individual satellites. In turn, it can use this information to determine its current geographical position.

The signals of at least three satellites are needed to establish position. If four or more signals are available, height above sea level can also be calculated).

Traffic Assist determines the direction of and distance to the destination with the aid of a digital road atlas on the SD card and the navigation computer.

For safety, directions to the designation are *mainly provided verbally*. The direction display and map diagram on the touch screen are further aids.

# $\triangle$ Safety information

 The road traffic act takes precedence in all circumstances. The navigational system is only an aid. The data/details provided may in some cases be incorrect. The driver must always decide whether to follow the details given or not.

We accept no liability for the navigational system issuing incorrect details.

- When first started up, it may take up to 30 minutes before a position can be determined.
- Precedence should always be given to actual traffic signs and local traffic rules.
- The directions only relate to cars. Special recommendations and rules for other vehicles (e.g. commercial vehicles) are not taken into consideration.
- Destinations may only be input when the vehicle is stationary.

## Selecting navigation

Navigational mode is called up from the main menu

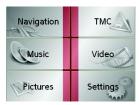

 $\Rightarrow$  Press the **Navigation** key in the main menu.

Rapid access is called up.

#### Aids for navigation

Three aids are provided for navigation and directions: rapid access, navigation menu and map display.

#### Rapid access

Navigation mode always starts with the fast access for immediate selection of already saved destinations.

#### Navigation menu

If necessary, the navigation menu can be called up from rapid access, e.g. to enter a new destination not yet provided.

#### Map display

The map display can also be called up. This doesn't just display the current position but also allows a new destination to be selected.

## Rapid access

Rapid access allows you to select from the key functions to quickly start navigation. Rapid access is illustrated below using sample destinations.

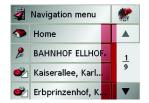

 $\rightarrow$  D

 $\rightarrow$  GB

 $\rightarrow$  F

 $\rightarrow$  I

→ E

 $\rightarrow$  NL

 $\rightarrow$  DK

 $\rightarrow$  S

 $\rightarrow$  N

→ FIN

 $\rightarrow$  TR

 $\rightarrow$  GR

 $\rightarrow$  PL

 $\rightarrow \text{CZ}$ 

 $\rightarrow$  H

 $\rightarrow$  GB

 $\rightarrow$  F

 $\rightarrow$  1

 $\rightarrow$  E

 $\rightarrow P$ 

 $\rightarrow$  DK

 $\rightarrow$  S

# **NAVIGATIONAL MODE**

# $\rightarrow$ D

# Structure of rapid access Navigation menu and map display

In rapid access, the **Navigation menu** key for calling up this menu is displayed in the top line on the left.

To the right of this, you will find a key featuring a map symbol. This is used to change over to map viewing mode.

The list of destinations is shown in the lines under this.

#### The list of destinations

The list of destinations displays all the destinations available for quick selection line-by-line. If you have already entered your home address, you can start route guidance to your home address in the first line. Each line is split into two boxes. Each list box is depicted as a key. The destination is named on the right-hand key and its characteristics shown in the left-hand icon.

#### *Note:*

The last 50 destinations are automatically stored in the destinations list. Once the memory's capacity has been fully used up, the oldest destination is automatically deleted whenever a new one is entered. Important destinations can however be protected.

If you select your home address and it has not yet been defined, you will be requested to enter the address.

#### Icons used

The following icons are used in the list of destinations.

| Icon       | Meaning                                                                                                    |
|------------|----------------------------------------------------------------------------------------------------|
|            | This destination is a standard destination without any special features.                                                                                                    |
| <b>%</b>   | This destination is protected. Once the destination memory is full, this destination is not automatically deleted. If required, this can be set manually. In the case of a protected entry, you can also determine the position using the fast access function. |
| <b>***</b> | This destination is the current home address.                                                                                                    |

# → NL

 $\rightarrow N$   $\rightarrow FIN$ 

→ TR

→ GR

→ PL

 $\rightarrow$  CZ

 $\rightarrow$  H

#### Operating rapid access

#### Starting using an existing destination

Destinations already in the destinations memory are listed in the list of destinations.

→ Press the button with the desired destination to start route calculation.

The calculation is started. Once the calculation is complete, the map display appears and directions to the destination begin.

#### Scrolling in the destinations memory

You can use the ▼ ▲ keys to scroll through the list display in the direction indicated on the arrow.

The current list page and the total number of its contents appear between the keys.

#### Displaying or editing destination

Each destination in the destinations memory can be displayed or edited.

- → Press the icon to the left of the destination required.
- $\rightarrow$  A selection menu appears.

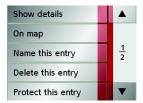

| Selection     | Meaning                    |
|---------------|----------------------------|
| Show details  | All the data relating      |
|               | to the destination is dis- |
|               | played.                    |
| On map        | The map display and        |
|               | toolbar are called up      |
|               | and the destination dis-   |
|               | played.                    |
| Name this en- | The destination can be     |
| try           | renamed.                   |
| Delete this   | The destination is delet-  |
| entry         | ed from the destination    |
|               | memory.                    |

| Protect this The destination tected against a deletion. This from the control of the control of | automatic<br>unction is<br>n the case<br>destina-<br>e destina- |
|----------------------------------------------------------------------------------------------------|-----------------------------------------------------------------|
| deletion. This fronly available in of unprotected tions.  Unprotect Protection of the tion is disable.                                                                                                    | unction is<br>n the case<br>destina-<br>e destina-              |
| only available in of unprotected tions.  Unprotect this entry tion is disable in of unprotected tions.                                                                                                    | n the case<br>destina-<br>e destina-                            |
| of unprotected tions.  Unprotect Protection of the tion is disable.                                                                                                    | destina-<br>e destina-                                          |
| tions.  Unprotect Protection of the tion is disable                                                                                                    | e destina-                                                      |
| Unprotect Protection of th tion is disable                                                                                                    |                                                                 |
| this entry tion is disabl                                                                                                    |                                                                 |
|                                                                                                    |                                                                 |
| function is only                                                                                                    | ed. This                                                        |
|                                                                                                    | available                                                       |
| in the case of                                                                                                    |                                                                 |
| destinations.                                                                                                    | •                                                               |
| Move this en- The destination                                                                                                    | is moved                                                        |
| try up forwards by one                                                                                                    | position.                                                       |
| This function                                                                                                    | is only                                                         |
| available in th                                                                                                    | e case of                                                       |
| protected destir                                                                                                    | nations.                                                        |
| Move this en- The destination                                                                                                    | is moved                                                        |
| <b>try down</b> back by one                                                                                                    | position.                                                       |
| This function                                                                                                    |                                                                 |
| available in th                                                                                                    |                                                                 |
| protected destir                                                                                                    | nations.                                                        |
| Delete list All destinations                                                                                                    | s (includ-                                                      |
| ing the protec                                                                                                    | ted ones)                                                       |
| are deleted fror                                                                                                    | n the list.                                                     |
| The home addi                                                                                                    | ess is not                                                      |
| deleted.                                                                                                    |                                                                 |

 $\rightarrow D$ 

 $\rightarrow$  GB

 $\rightarrow$  F

 $\rightarrow 1$ 

 $\rightarrow$  F

 $\rightarrow P$ 

 $\rightarrow$  NL

 $\rightarrow DK$  $\rightarrow$  S

 $\rightarrow N$ 

 $\rightarrow$  FIN

 $\rightarrow$  TR

 $\rightarrow$  GR

 $\rightarrow$  PL

 $\rightarrow CZ$ 

 $\rightarrow$  H

# $\rightarrow \rightarrow \rightarrow$

### **NAVIGATIONAL MODE**

 $\rightarrow$  D

 $\rightarrow$  GB

→ F

 $\rightarrow \mathsf{E}$ 

 $\rightarrow$  P

 $\rightarrow$  NL  $\rightarrow$  DK

→S

 $\rightarrow$  N

 $\rightarrow$  FIN

 $\rightarrow$  TR

 $\rightarrow$  GR

 $\rightarrow$  PL

 $\rightarrow$  CZ

 $\rightarrow$  H

 $\rightarrow$  SK

Entries in the selection menu which only appear if a home address has been created:

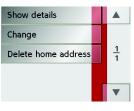

| Selection    | Meaning                   |
|--------------|---------------------------|
| Show details | Full home address data is |
|              | displayed.                |
| Change       | The stored home address   |
|              | can be changed.           |
| Delete home  | The stored home address   |
| address      | is deleted.               |

#### Change to map display

You can change to map display from rapid access using the following key.

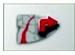

ightarrow Press the key featuring the map icon. The map display and all its functions appear.

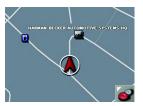

### Displaying current position

You can have your current position displayed in the map display.

→ In rapid access, press the key featuring the map icon on the upper edge of the screen.

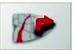

#### Calling up Navigation menu

The extended options of the navigation menu are provided by pressing the **Navigation menu** key.

• See "TheNavigation menu" on page 37.

# TheNavigation menu

If you do not want to select a destination quickly or if the planned destination is not yet available in the destinations memory, you can use the navigation menu to determine a new destination.

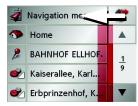

→ In rapid access, press the Navigation menu key at the upper edge of the screen.

The navigation menu appears.

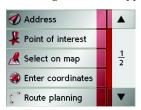

# Structure of the navigation menu

#### Address

The various steps from selecting a destination to starting route guidance can be carried out using the **Address** button.

• See "Navigation menu: Address" on page 38.

#### Point of interest

Points of interest such as airports and ferry ports, restaurants, hotels, petrol stations or public buildings can be selected and route guidance started via the **Point of interest** button.

• See "Navigation menu: Point of interest" on page 43.

#### Select on map

With **Select on map**, you can select a destination directly on the map and start route guidance.

• See "Navigation menu: Select on map" on page 46.

#### Enter coordinates

The geographic coordinates for a destination can be entered and route guidance started via the **Enter coordinates** button.

• See "Navigation menu: Enter coordinates" on page 50.

#### Route planning

A route with several stopovers can be planned using the **Route planning** button.

• See "Navigation menu: Route planning" on page 47.

#### Settings

Various general settings for navigation can be made via the **Settings** button.

• See "Navigation menu: Settings" on page 51.

 $\rightarrow$  D

 $\rightarrow$  GB

 $\rightarrow$  F

 $\rightarrow$  I

→ E → P

 $\rightarrow$  NL

→ DK

 $\rightarrow$  S

 $\rightarrow$  N

→ FIN

→ TR

→ GR

 $\rightarrow$  PL

 $\rightarrow$  CZ

 $\rightarrow$  H

## NAVIGATIONAL MODE

Navigation menu: Address

menu by pressing the **Address** key.

Address

Point of interest

Select on map

Enter coordinates

Route planning

dress button.

pears.

Town

K

Germany

A selection window for specifying the des-

tination is opened from the Navigation

→ In the navigation menu, press the Ad-

The selection window for the address ap-

Postco.

# $\rightarrow$ D

# $\rightarrow$ GB

 $\rightarrow$  F

 $\rightarrow 1$ 

 $\rightarrow$  F

 $\rightarrow P$ 

 $\rightarrow$  NL

 $\rightarrow$  DK

 $\rightarrow$  S

 $\rightarrow N$ 

 $\rightarrow$  FIN

 $\rightarrow$  TR

 $\rightarrow$  GR

 $\rightarrow PL$ 

 $\rightarrow CZ$ 

 $\rightarrow$  H

# $\rightarrow$ SK

## Selecting a country

The Country button offers you all the countries available on the memory card for navigation. A country is adopted automatically in the address input menu after selection. If a destination country has already been entered, it appears in the first line and is therefore active.

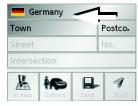

→ Press the destination **Country** key to access the selection list of countries.

The selection list appears.

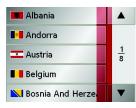

→ Press the key of the country you want.

→ If necessary, press the arrow keys ▼ ▲ on the right-hand edge of the screen to scroll through all the destination countries available.

#### Select address and start

You can enter the exact destination address in the address entry screen.

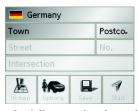

The following details can be entered in the address window:

- Town
- Postcode
- Street and building number
- · Intersecting roads as an aid to orientation

#### You can also:

- display the destination on the map
- define options of the drive profile
- save the destination in the destinations memory
- start directions to the destination immediately.

#### Selecting the town

The destination town can be entered using its name or postcode. During this process, when each letter is entered a possible town is displayed and/or when each character is entered, a possible postcode is displayed. When the towns are displayed, large towns have priority over the alphabetical sequence. Example: If you enter the initial letter "K". the Traffic Assist indicates "Köln" as a possible city, and not the town which is first alphabetically. Traffic Assist rules out all impossible combinations of letters and postcodes and only activates those boxes of letters and/or characters which will produce an existing town and/ or postcode (Smart speller).

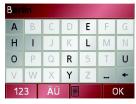

- → Press the town and/or postcode.
- → Enter the letters of the destination town and/or the letters/numbers of the postcode one after another.

#### Note:

If necessary, you can switch off the smart speller in the navigation settings.

It should also be noted that in southern countries (e.g. Italy), the "prefix" (e.g. via Gran Mundo) needs to be entered afterwards (e.g. Gran Mundo via).

## The OK key

The **OK** key can be used to transfer the destination selected into the route calculation menu. If the destination required appears in the upper edge of the display once the first letters or numbers have been entered, you can transfer the destination immediately with **OK** without using the list function.

→ Press the **OK** key to transfer your destination into the route calculation menu.

#### Note:

If two words have to be entered, these should be separated by a \_ character.

 $\rightarrow$  D

 $\rightarrow$  GB

 $\rightarrow$  F

 $\rightarrow$  I

 $\rightarrow$  E

 $\rightarrow P$ 

 $\rightarrow$  NL

 $\rightarrow$  DK

 $\rightarrow$  S

 $\rightarrow$  N

→ FIN

 $\rightarrow$  TR

 $\rightarrow$  GR

 $\rightarrow$  PL

 $\rightarrow$  CZ

 $\rightarrow$  H

→ SK

# **NAVIGATIONAL MODE**

If you have already entered some of the

letters of the town you want, you can use

the **List** function to display all the towns

containing the combination of letters in

of the screen to call up the list of towns.

<u>1</u> 50

 $\rightarrow$  A town is selected by pressing the corre-

Using the list of towns

sponding button.

question.

→ Press the

Berlin (10117), Berlin

Baabe (18586), Mecklenburg-

Baach (71384), Baden-Württemberg

Vorpommern

# $\rightarrow$ D

# $\rightarrow$ GB

 $\rightarrow$  F

 $\rightarrow$  I

 $\rightarrow$  E

 $\rightarrow$  P

 $\rightarrow$  NL

 $\rightarrow$  DK

 $\rightarrow$  S

 $\rightarrow$  N

 $\rightarrow$  FIN

 $\rightarrow$  TR

 $\rightarrow$  GR

 $\rightarrow$  PL

 $\rightarrow$  CZ

 $\rightarrow$  H

 $\rightarrow$  SK

key on the bottom edge

Selecting the street
In the destination street area, the street

and building number can be entered separately using a letter and numerical key panel. A possible street is displayed each time a new letter is entered.

Traffic Assist rules out all impossible combinations of letters and only activates those letter boxes which will produce an existing street.

A building number can only be selected once the street has been selected and/or if building numbers are also present in the data.

→ Press the letters of the destination street one another another.

# The OK key

The  $\mathbf{OK}$  key can be used to transfer the destination selected into the route calculation menu. If the destination required appears in the upper edge of the display once the first letters or numbers have been entered, you can transfer the destination immediately with  $\mathbf{OK}$  without using the list function.

→ Press the **OK** key to transfer your destination into the route calculation menu.

#### Using the list of streets

If you have already entered some of the letters of the street you want, you can use the **List** function to display all the streets containing the combination of letters in question.

- → Press the key on the bottom edge of the screen to call up the list of streets.
- → The street is selected by pressing the corresponding button.

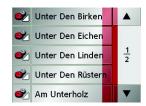

# Selecting the Intersection

After entering the destination town and road, you can enter an intersecting road in order to further limit the choice.

#### Note:

Instead of entering an intersecting road, you can also enter a house number. Both entries, however, are not possible simultaneously.

#### → Press Intersection.

The input menu for the name of the intersecting road appears.

→ Enter the name of the intersecting road and then press **OK**.

The procedure is the same as for entering a road, See "Selecting the street" on page 40..

When entering an intersecting road, you can also use the road list, See "Using the list of streets" on page 41...

## Selecting a house number

After entering the destination town and road, you can enter a house number in order to further limit the choice.

#### *Note:*

Instead of entering a house number, you can also enter an intersecting road. Both entries, however, are not possible simultaneously.

#### $\rightarrow$ Press No.

The input menu for the house number appears.

→ Enter the house number and then press **OK**.

The procedure is essentially the same as for entering a road, See "Selecting the street" on page 40..

→ When entering a house number, you can also use the house number list. The procedure is essentially the same as for the road list, See "Using the list of streets" on page 41..

 $\rightarrow$  D

 $\rightarrow$  GB

 $\rightarrow$  F

 $\rightarrow$  I

 $\rightarrow$  E

 $\rightarrow$  P

 $\rightarrow$  NL  $\rightarrow$  DK

 $\rightarrow$  S

 $\rightarrow$  N

 $\rightarrow$  FIN

 $\rightarrow$  TR

 $\rightarrow$  GR

 $\rightarrow$  PL

 $\rightarrow$  CZ

 $\rightarrow$  H

## **NAVIGATIONAL MODE**

 $\rightarrow$  D

 $\rightarrow$  GB

 $\rightarrow$  F

 $\rightarrow$  I

 $\rightarrow$  E

 $\rightarrow$  P

 $\rightarrow$  NL  $\rightarrow$  DK

 $\rightarrow$  S

 $\rightarrow$  N

 $\rightarrow$  FIN

 $\rightarrow$  TR

 $\rightarrow$  GR

 $\rightarrow$  PL

 $\rightarrow$  CZ

 $\rightarrow$  H

 $\rightarrow$  SK

Displaying destination on the map Once the destination has been entered, you can display it in the map of the surrounding area.

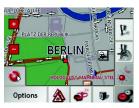

→ Press the **In map** key to display the destination selected on the map.

# Options for the drive profile

You can set your drive profile in the *Options* settings window. The setting made here impacts on the calculation of the probable journey times and the distance.

| Standard car |      |     | 1 |
|--------------|------|-----|---|
| Routing type | fast |     |   |
| Motorways    | 4    | 416 | × |
| Ferries      | 4    |     | × |
| Toll roads   | 1    | 46  | × |

- → Select the mode of travel by repeatedly pressing the field at the top left.
- → Select one of the following options by pressing the field on the right next to the **Routing type** display.

| Setting | Meaning                                                                            |
|---------|------------------------------------------------------------------------------------|
| optimum | With this option, the op-                                                          |
|         | timum route in terms of                                                            |
|         | travel time and mileage is                                                         |
|         | calculated.                                                                        |
| fast    | With this option, the shortest route possible for the time required is calculated. |

| short  | With this option, the       |
|--------|-----------------------------|
|        | shortest route is calculat- |
|        | ed in terms of kilometres   |
|        | travelled.                  |
| scenic | With this option, the       |
|        | most scenic route is cal-   |
|        | culated.                    |

With the buttons next to the fields **Motorway**, **Ferries** and **Toll roads**, you can set one of the following options.

| Setting       | Meaning                                                                                   |
|---------------|-------------------------------------------------------------------------------------------|
| Allowed       | With this option, the                                                                     |
| 4             | corresponding road type is included in the route calculation.                             |
| Avoid         | With this option, wher-<br>ever possible, the corre-<br>sponding road type is<br>avoided. |
| Not permitted | With this option, the corresponding road type is not included in the route calculation.   |

#### Saving destination

The **Save** button opens an entry menu for entering a name for the destination entered. If a name has been entered and adopted using **OK**, the destination is transferred to rapid access and protected there. The entry menu allows you to change between upper and lower case letters.

#### Starting navigation

The **Start** button can be used to start navigation straight away. All the data entered so far is processed in the route calculation. → Press the **Start** key to start navigation.

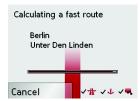

The route is calculated. The map display then appears and directions to the destination begin.

#### **Cancelling navigation**

- → Press the back key.
- → Press the **Yes** key to confirm that you want to stop.

# Navigation menu: Point of interest

Points of interest, or POI for short (*P*oint of *I*nterest), are included in the map and can be displayed on the map. Points of interest include airports and ferry terminals, restaurants, hotels, petrol stations, public buildings etc. Points of interests can be used as navigational destinations.

#### Note:

Points of interest from the present surroundings can only be selected if the reception is good enough to locate their position.

You can select between:

- a nearby destination,
- a nationwide destination and
- a destination in a town.

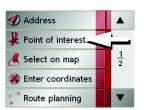

→ Press the **Point of interest** key to display the points of interest.  $\rightarrow$  D

 $\rightarrow$  GB

 $\rightarrow$  F

 $\rightarrow$  I

 $\rightarrow$  E

 $\rightarrow$  P

 $\rightarrow$  NL  $\rightarrow$  NK

 $\rightarrow$  S

 $\rightarrow$  N

 $\rightarrow$  FIN

 $\rightarrow$  TR

 $\rightarrow$  GR

 $\rightarrow$  PL

 $\rightarrow$  CZ

 $\rightarrow$  H

# **NAVIGATIONAL MODE**

 $\rightarrow$  D

 $\rightarrow$  GB

 $\rightarrow$  F

→ I

→P

 $\rightarrow$  NL

 $\rightarrow$  DK

⇒S

 $\rightarrow$  N

 $\rightarrow$  FIN

 $\rightarrow$  TR

 $\rightarrow$  GR

 $\rightarrow$  PL

 $\rightarrow$  CZ

 $\rightarrow$  H

 $\rightarrow$  SK

The search area selection window appears.

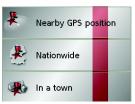

You can now use the buttons to select the search area you want.

# Point of interest: Near GPS position

 $\rightarrow$  Press the **Nearby GPS position** button.

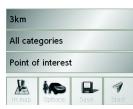

The following specifications are possible for searches in this point of interest window.

→ In the top button, enter the radius (in kilometres) in which a point of interest should be searched for.

- → From the All categories box, select a main category (e.g. Petrol station). Only those points of interest currently nearby are displayed.
- $\rightarrow$  Select the subcategory from the subsequent menu (e.g. **Aral**, **Esso**).

You will find information about scrolling in lists in the "Scrolling through the lists" on page 27 chapter.

#### *Note:*

If you do not select a subcategory, all the POIs from the main category within the selected radius are displayed.

- → Press the **Point of interest** button to access the input menu.
- → Select the desired POI via the input menu.

For information on working with the input menu, please refer to the section "Entries made with the entry menu" on page 26.

→ For information on scrolling in lists, please refer to the section "Scrolling through the lists" on page 27.

## *Note:*

The *Category* boxes do not have to be. These are only used to restrict the list of points of interest. In large towns, this list may be very long.

#### Point of interest: nationwide

→ Touch the **Nationwide** button.

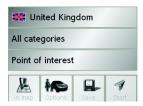

- $\rightarrow$  Select the desired country.
- $\rightarrow$  Press the **All categories** button.

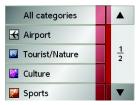

- $\rightarrow$  Select the desired category.
- → Touch the **Point of interest** key to go to the entry menu.
- → Select the point of interest you want from the entry menu.

You will find information about working with the entry menu in the chapter "Entries made with the entry menu" on page 26.

You will find information about scrolling in lists in the "Scrolling through the lists" on page 27 chapter.

#### Note:

The *Category* box does not have to be completed. It is only used to restrict the list of points of interest. Depending on the map currently being used, this list may be very extensive.

Point of interest: in a town

 $\rightarrow$  Touch the **In a town** button.

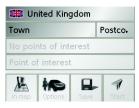

- $\rightarrow$  Select the desired country.
- → In the **Town** or **Postcode** box enter the town in which you want to search for a point of interest.
- → Press the **All categories** button.
- → Select a main category (e.g. Culture). Only the categories available in the town indicated are displayed.
- → Select the subcategory from the subsequent menu (e.g. **Museum**).
- → Touch the **Point of interest** key to go to the entry menu.
- → Select the point of interest you want from the entry menu.

 $\rightarrow$  D

 $\rightarrow$  GB

 $\rightarrow$  F

**→** I

 $\rightarrow$  E

 $\rightarrow$  P

 $\rightarrow$  NL

→ DK
→ S

 $\rightarrow$  N

→ FIN

→ TR

 $\rightarrow$  GR

 $\rightarrow$  PL

 $\rightarrow$  CZ

 $\rightarrow$  H

 $\rightarrow \mathsf{SK}$ 

## NAVIGATIONAL MODE

 $\rightarrow$  D

 $\rightarrow$  GB

 $\rightarrow$  F

 $\rightarrow 1$ 

 $\rightarrow$  E

 $\rightarrow P$ 

 $\rightarrow$  NL

 $\rightarrow$  DK

 $\rightarrow$  S

 $\rightarrow N$ 

 $\rightarrow$  FIN

 $\rightarrow$  TR

 $\rightarrow$  GR

 $\rightarrow PL$ 

 $\rightarrow CZ$ 

 $\rightarrow$  H

 $\rightarrow$  SK

You will find information about working with the entry menu in the "Entries made with the entry menu" on page 26 chapter. You will find information about scrolling in lists in the "Scrolling through the lists" on page 27 chapter.

## Note:

The Category boxes do not have to be completed. These are only used to restrict the list of points of interest. In large towns, this list may be very long.

Once you have selected a point of interest, the keys in the lower area can be used:

- to display points of interest on the map
- define options of the drive profile
- to save the point of interest in the destinations memory
- to start directions to the point of interest immediately.

# Navigation menu: Select on map

If the destination required cannot yet or can no longer be found in the destinations memory, the Select on map button allows you to select it directly.

No address details are asked for in this case.

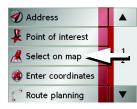

 $\rightarrow$  Press the **Select on map** key to make a direct selection.

The map display appears.

#### *Note:*

You may have to use the zoom keys to increase the area displayed to find the street required.

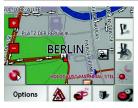

→ Gently press the screen surface until a circle of dots is drawn around the destination requested. The destination is recorded

Information on the point selected is loaded from the set of data and displayed. There are buttons under the information box which can be used to call up several functions which are provided for the route point selected.

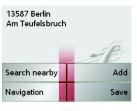

When route guidance is deactivated, the following buttons are available:

| Button             | Meaning                                                                                                    |
|--------------------|----------------------------------------------------------------------------------------------------|
| Navigation         | Starts navigation                                                                                                    |
| Add                | Adds the destination of the stored route last used, See "Navigation menu: Route planning" on page 47                  |
| Save               | Allows your destination<br>to be given a name<br>via the entry menu and<br>saves this in the destina-<br>tions memory |
| Search near-<br>by | Entry menu as for normal<br>POI entries                                                                               |

When directions to the destination is active, the **Interim destination** button is also still available. You can add the selected destination as a stopover for your route guidance from the map.

→ Press a key to undertake the action requested.

#### Navigation menu: Route planning

The route planning menu allows you to create and select individual routes. In addition to selecting and setting a wide range of details, you can also define legs of the journey.

→ In *Navigation menu*, press the **Route**planning key to access the route menu.

The map symbol appears at the top right of the route menu. The name of the last programmed route is displayed at the top left and the individual stages of this route appear underneath.

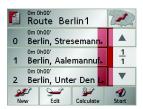

#### Note:

The route menu is empty following a reset, or if no route has yet been planned.

#### Route list

Routes already stored in the system are selected from the route list.

→ Press the button in the route menu. The route list opens.

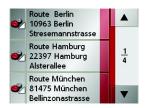

## Scrolling through the list of routes

→ Press the ▼ ▲ arrow keys on the right hand side of the screen to scroll through the list of routes.

#### Displaying route details

→ Press button to display the route details.

The *Route details* window opens. You can also rename or delete the route in this window

Press the BACK button to return to the route list.

 $\rightarrow$  D

 $\rightarrow$  GB

 $\rightarrow$  F

 $\rightarrow$  I

→ E

 $\rightarrow$  NL

 $\rightarrow$  DK

→S

 $\rightarrow$  N

 $\rightarrow$  FIN

 $\rightarrow$  TR

 $\rightarrow$  GR

 $\rightarrow$  PL

 $\rightarrow$  CZ

 $\rightarrow$  H

## **NAVIGATIONAL MODE**

 $\rightarrow$  Press a route to select it.

Selecting a route

Route Berlin1

Berlin, Stresemann

Berlin, Aalemannuf

Berlin, Unter Den

# \ D

 $\rightarrow$  D

The route is loaded and displayed in the route menu.

 $\rightarrow$  F

 $\rightarrow$  GB

→ I

→P

 $\rightarrow$  NL

 $\rightarrow$  DK

 $\rightarrow$  S

 $\rightarrow$  N

 $\rightarrow$  FIN

 $\rightarrow$  TR

 $\rightarrow$  GR

 $\rightarrow$  PL

 $\rightarrow$  CZ

 $\rightarrow$  H

` . . . .

 $\rightarrow$  SK

## Using a route

The following buttons are available:

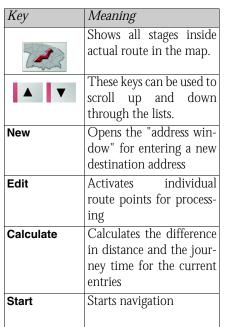

#### The New button

You can create a new route by pressing the **New** button.

 $\rightarrow$  Press **New**.

An empty route window appears. The Add button appears below this empty window.

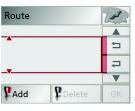

 $\rightarrow$  Press the Add button.

The address entry window opens.

- → Now enter your route destination (See "Navigation menu: Address" on page 38.).
- → Repeat these entries in the route planning window for each intermediate destination by pressing Add.
- → You can move the individual entries by pressing the □ □ □ buttons.
- → Once all the entries have been made in the route planning window, save the destination data by pressing the **OK** button.

The entry menu appears.

- $\Rightarrow$  Give the destination a meaningful name.
- $\rightarrow$  Press **OK**.

Route planning is complete. The *Routing* options entry window opens.

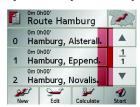

#### The Edit key

Existing routes can be changed in the *Edit* menu.

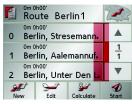

→ Press the **Edit** key to change existing routes.

The route planning window appears. The following functions are available:

| Key        | Meaning                                                         |
|------------|-----------------------------------------------------------------|
| Add        | This box can be used to                                         |
|            | enter a new route point.                                        |
| Delete     | This box can be                                                 |
|            | used to delete a high-                                          |
|            | lighted route point.                                            |
| ОК         | This box can be used to                                         |
|            | save the processed route                                        |
|            | and transfer it to rapid                                        |
|            | access.                                                         |
| <b>A V</b> | These keys can be used to scroll up and down through the lists. |

#### The Calculate key

A planned route can also be calculated without GPS reception so that you can get an overview of the journey.

When doing this, the first route point specified is used as the starting point for the route.

#### Note:

During navigation, your current location is the starting point used. The first leg is then the journey to the first route point specified.

→ Press the button Calculate to have the total distance and probable length of the journey calculated for this route.

The *Routing options* entry window is opened.

 $\rightarrow$  D

 $\rightarrow$  GB

 $\rightarrow$  F

 $\rightarrow$  I

 $\rightarrow$  E

 $\rightarrow$  P

 $\rightarrow$  NL

 $\rightarrow$  DK

→S

 $\rightarrow$  N

 $\rightarrow$  FIN

 $\rightarrow$  TR

 $\rightarrow$  GR

 $\rightarrow$  PL

 $\rightarrow$  CZ

 $\rightarrow$  H

#### $\rightarrow \rightarrow \rightarrow$ NAVIGATIONAL MODE

 $\rightarrow$  D

 $\rightarrow$  GB

 $\rightarrow$  F

 $\rightarrow 1$  $\rightarrow$  E

 $\rightarrow P$ 

 $\rightarrow$  NL

 $\rightarrow$  DK

 $\rightarrow$  S

 $\rightarrow N$ 

 $\rightarrow$  FIN

 $\rightarrow$  TR

 $\rightarrow$  GR

 $\rightarrow PL$ 

 $\rightarrow CZ$ 

 $\rightarrow H$ 

 $\rightarrow$  SK

→ Define the settings you want.

 $\rightarrow$  Press the  $\triangle$  button.

The route is calculated. A window informs you of the progress of the calculation.

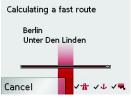

Once the calculation is complete, the total distance from the first to the last points on the route and the probable length of the journey for this route are displayed in the Route planning window under the list of route points.

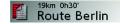

#### The Start key

→ Press the **Start** key in the route planning menu.

The route options are displayed again.

→ Press the key again to start navigation.

#### Note:

If no GPS signal is available, route guidance is started automatically as soon as a signal is received.

#### Navigation menu: Enter coordinates

You can also enter a destination via geographic coordinates.

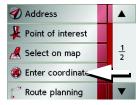

→ Press Enter coordinates the navigation menu.

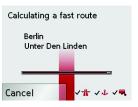

- $\rightarrow$  Select the value you wish to change.
- → Then enter the desired values using the 1 to 0 buttons.
- $\rightarrow$  You can set the direction of the longitude and latitude via LON and LAT using the right-hand buttons in the row.

#### Note:

The coordinates entered must correspond to WGS84 (World Geodetic System 1984).

→ Press the **Start** button to start route guidance to the entered coordinates.

## Navigation menu: Settings

The settings of relevance to the navigation functions can be found in the *Settings* menu.

#### Note:

All settings must be confirmed by pressing the **OK** key. You can exit the current settings button at any time without saving any changes by pressing the BACK key.

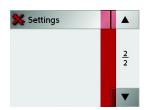

This takes you to the setting menu.

#### Structure

Various buttons are available in the setting menu:

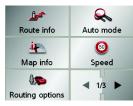

The functions of the various keys are explained below.

#### The Route info key

In the *Route info* settings window, you can set which additional information you would like displayed during route guidance.

 $\rightarrow$  Press **Route info** in the settings menu.

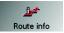

The *Route info* settings menu appears.

| Show street      | 4 | × | ОК |
|------------------|---|---|----|
| Info final dest. | 4 | × |    |
| Info next dest.  | 4 | × |    |
| Signpost info    | 4 | × |    |
| Lane Info        | 4 | × |    |

The following settings are possible.

| Setting         | Meaning                    |
|-----------------|----------------------------|
| Show street     | Displays the current/next  |
|                 | street                     |
| Info final des- | Displays ETA, distance     |
| tination        | remaining, time until ar-  |
|                 | rival at the main destina- |
|                 | tion.                      |
| Info next des-  | Displays ETA, distance     |
| tination        | remaining, time until ar-  |
|                 | rival at the part-way des- |
|                 | tination.                  |
| Signpost info   | When this function is en-  |
|                 | abled, you receive infor-  |
|                 | mation regarding traffic   |
|                 | signing which you          |
|                 | should follow.             |

 $\rightarrow$  D

 $\rightarrow$  GB

 $\rightarrow$  F

 $\rightarrow$  I

→ E → P

•

 $\rightarrow$  NL

 $\rightarrow$  S

 $\rightarrow$  N

 $\rightarrow$  FIN

 $\rightarrow$  TR

 $\rightarrow$  GR

 $\rightarrow$  PL

 $\rightarrow$  CZ

 $\rightarrow$  H

# $\rightarrow \rightarrow \rightarrow$ NAVIGATIONAL MODE

When this function is en-

abled, a small arrow indi-

cates which lane you

should move into in the

case of multi-lane roads.

Some of this information can only be

displayed if it is contained in the map

→ With the option buttons, press on ei-

→ Confirm your selection by pressing the

ther **v** or **x** to enable or disable the

Lane info

Note:

material.

setting.

**OK** key.

 $\rightarrow$  D

 $\rightarrow$  GB

 $\rightarrow$  F

 $\rightarrow$  I

 $\rightarrow$  E

 $\rightarrow \mathsf{P}$ 

 $\rightarrow$  NL

 $\rightarrow$  DK

 $\rightarrow$  S

 $\rightarrow$  N

 $\rightarrow$  FIN

 $\rightarrow$  TR

 $\rightarrow$  GR

 $\rightarrow$  PL

 $\rightarrow$  CZ

 $\rightarrow$  H

` . . . .

 $\rightarrow$  SK

## The Auto mode key

You can change the map view settings (2D/3D display, auto zoom and map orientation) in the *Auto mode* settings window.

ightarrow Press **Auto mode** in the settings menu.

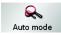

The *Auto mode* settings menu appears.

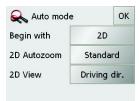

| Setting    | Meaning                                      |
|------------|----------------------------------------------|
| Begin with | Select whether the stand-                    |
|            | ard map view is to be the 3D or the 2D view. |

| 0D A        | In the case of 2D view     |
|-------------|----------------------------|
| 2D Autozoom | In the case of 2D view     |
|             | navigation, select wheth-  |
|             | er you would like the      |
|             | auto zoom low, normal,     |
|             | high or no auto zoom       |
|             | view as standard.          |
|             | With the Autozoom op-      |
|             | tion, the zoom range var-  |
|             | ies according to your      |
|             | speed: When you drive      |
|             | slowly, the scale is de-   |
|             | creased. When you drive    |
|             | faster, the scale is in-   |
|             | creased.                   |
| 2D View     | In the case of 2D view     |
|             | navigation, select wheth-  |
|             | er the map should be ori-  |
|             | ented to the north or in   |
|             | the direction of travel as |
|             | standard.                  |

 $\rightarrow$  Confirm your selection by pressing the OK key.

#### The Map info key

In the *Map info* settings window, you can make settings for additional information in the map display.

 $\rightarrow$  Press **Map info** in the settings menu.

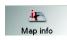

The Map info settings menu appears.

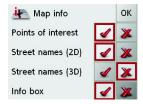

| Setting       | Meaning                     |
|---------------|-----------------------------|
| Points of in- | If you activate this entry, |
| terest        | points of interest are dis- |
|               | played in the map.          |
| Street names  | If you activate this entry, |
| (2D)          | all street names are dis-   |
|               | played in the 2D map.       |
| Street names  | If you activate this entry, |
| (3D)          | all street names are dis-   |
|               | played in the 3D map.       |

# Info box If you activate this entry, you get displayed the point of compass, the speed and the sea level.

- → With the option buttons, press on either or to enable or disable the requirements.
- $\rightarrow$  Confirm your selection by pressing the **OK** key.

#### The Speed key

Use the *Speed* configuration window to choose whether or not you wish to have speed limits displayed during navigation. You can also choose whether or not to receive an acoustic warning if you exceed the speed limit.

#### *Note:*

This information can only be displayed if it is contained in the map material.

→ Press **Speed** in the settings menu.

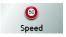

The *Speed* settings menu appears.

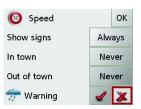

 $\rightarrow$  D

 $\rightarrow$  GB

 $\rightarrow$  F

 $\rightarrow$  I

 $\rightarrow$  E

 $\rightarrow$  P

 $\rightarrow$  NL

 $\rightarrow$  DK

 $\rightarrow$  S

 $\rightarrow$  N

 $\rightarrow$  FIN

 $\rightarrow$  TR

 $\rightarrow$  GR

 $\rightarrow$  PL

 $\rightarrow$  CZ

 $\rightarrow$  H

## **NAVIGATIONAL MODE**

The following settings are possible.

| Setting     | Meaning                     |
|-------------|-----------------------------|
| Show signs  | The Show signs button       |
|             | allows you to show traffic  |
|             | signs if you exceed the     |
|             | speed limit.                |
| In town     | With the button next to     |
|             | In town, you can set the    |
|             | amount over the speed       |
|             | limit at which you would    |
|             | like to receive an acoustic |
|             | warning within built-up     |
|             | areas.                      |
| Out of town | With the button next to     |
|             | Out of town, you can set    |
|             | the amount over the         |
|             | speed limit at which you    |
|             | would like to receive an    |
|             | acoustic warning outside    |
|             | built-up areas.             |

| Warning | With the 🕢 or 💥 but-      |
|---------|---------------------------|
|         | tons, you can set whether |
|         | you would like to receive |
|         | an acoustic warning with  |
|         | regard to speed limits    |
|         | which only apply during   |
|         | rainy or snowy condi-     |
|         | tions, or at particular   |
|         | times.                    |
|         |                           |

- → Press a button and choose the setting you require.
- $\rightarrow$  Confirm your selection by pressing the  $\mathbf{OK}$  key.

## **⚠** Danger!

Some of the information contained in the map material may be inaccurate due to short-term or recent changes (such as road works, for example).

Supplying information is secondary to the navigation system's main function, which is traffic monitoring and signposting.

## The Routing options key

You can set your drive profile in the *Routing options* settings window. The settings made here have an effect on the route selection and on the calculation of the estimated journey times.

ightarrow Press **Routing options** in the settings menu.

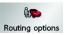

The *Routing options* settings menu appears.

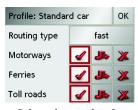

- → Select the mode of travel by repeatedly pressing the Profile field.
- → Select one of the following options by pressing the field on the right next to the **Routing type** display.

→ D → GB

 $\rightarrow$  F

→ I

→P

 $\rightarrow$  NL

 $\rightarrow$  DK

 $\rightarrow$  S

 $\rightarrow$  N

 $\rightarrow$  FIN

 $\rightarrow$  TR

→ GR

 $\rightarrow$  PL

 $\rightarrow$  CZ

 $\rightarrow$  H

| Setting | Meaning                                                                              |  |
|---------|--------------------------------------------------------------------------------------|--|
| optimum | With this option, the op-                                                            |  |
|         | timum route in terms of travel time and mileage is calculated.                       |  |
| fast    | With this option, the shortest route possible for the time required is calculated.   |  |
| short   | With this option, the shortest route is calculated in terms of kilometres travelled. |  |
| scenic  | With this option, the most scenic route is calculated.                               |  |

With the buttons next to the fields **Motorway**, **Ferries** and **Toll roads**, you can set one of the following options.

| Setting       | Meaning                                                                                 |
|---------------|-----------------------------------------------------------------------------------------|
| Allowed       | With this option, the corresponding road type is included in the route calculation.     |
| Avoid         | With this option, wherever possible, the corresponding road type is avoided.            |
| Not permitted | With this option, the corresponding road type is not included in the route calculation. |

 $\rightarrow$  Confirm your selection by pressing the **OK** key.

#### The Home address button

In the *Home address* window, you can enter and change your home address, as well as displaying the address details.

→ Press **Home address** in the settings menu.

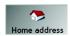

You see your home address, provided you have already entered it.

To enter your home address:

→ Press **Set**.

The fast access menu appears.

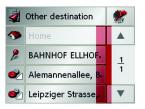

→ Press on a destination in the list in order to enter it as the home address.

or

→ Press on the **Other destination** button in order to access the navigation menu.

 $\rightarrow$  D

 $\rightarrow$  GB

 $\rightarrow$  F

 $\rightarrow$  I

→ E

 $\rightarrow$  NL

 $\rightarrow$  DK

 $\rightarrow$  S

 $\rightarrow$  N

 $\rightarrow$  FIN

 $\rightarrow$  TR

→ GR

 $\rightarrow$  PL

 $\rightarrow$  CZ

 $\rightarrow \mathsf{H}$ 

# **NAVIGATIONAL MODE**

In the navigation menu, you can enter your home address in a different manner (e.g. by entering the address details), See "Structure of the navigation menu" on page 37..

Changing an already entered home address:

→ Press Change.

 $\rightarrow \rightarrow \rightarrow$ 

 $\rightarrow$  D

 $\rightarrow$  GB

 $\rightarrow$  F

 $\rightarrow$  1

 $\rightarrow E$ 

 $\rightarrow P$ 

 $\rightarrow$  NL

 $\rightarrow$  DK

 $\rightarrow$  S  $\rightarrow$  N

 $\rightarrow$  FIN

 $\rightarrow$  TR

 $\rightarrow$  GR

 $\rightarrow$  PL  $\rightarrow$  CZ

 $\rightarrow$  H

 $\rightarrow$  SK

The fast access function appears, further operation is the same as for entering the home address (see above).

#### The Volume key

With the *Volume* settings window, you can set the general volume for voice announcements for each start of the Traffic Assist, or switch off voice announcements completely. Depending on the situation, you can also adjust the volume in the map display.

 $\rightarrow$  Press **Volume** in the settings menu.

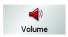

The *Volume* settings window appears.

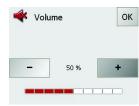

- → The required volume can be selected via the and buttons.
- ightarrow Confirm your settings by hitting the **OK** key.

#### The TMC button\*

You can make settings for the reception of traffic announcements in the *TMC* settings window.

 $\rightarrow$  Press **TMC** in the settings menu.

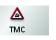

The *TMC* settings window appears.

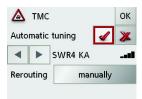

| Setting    | Meaning                   |
|------------|---------------------------|
| Automatic  | By pressing the buttons   |
| tuning     | 🕢 or 🗶 you can            |
|            | choose whether to run an  |
|            | automatic search for the  |
|            | station with the best re- |
|            | ception.                  |
| <b>◄</b> ► | Press the arrow buttons   |
|            | to activate the automatic |
|            | station search. The cur-  |
|            | rently tuned TMC sta-     |
|            | tion is displayed in the  |
|            | adjacent field.           |

<sup>\*</sup>Applies only to the Traffic Assist with TMC  $\,$ 

## **NAVIGATIONAL MODE**

| Setting   | Meaning                 |
|-----------|-------------------------|
| Rerouting | This button allows you  |
|           | to choose whether route |
|           | changes are to be made  |
|           | never, automatically or |
|           | manually (See "Taking   |
|           | announcements into      |
|           | consideration when cal- |
|           | culating routes*" on    |
|           | page 62.).              |

ightarrow Confirm your selection by pressing the  $\mathbf{OK}$  key.

#### The Dimmer button

In the *Dimmer* settings menu you can set whether the display's backlighting should be switched off when you enter a tunnel. → Press **Dimmer** in the settings menu.

**Dimmer** 

The *Dimmer* settings menu appears.

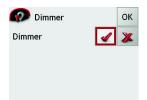

- → Switch the dimmer on via the 

  button or off via the 

  button.
- → Confirm your settings by pressing **OK**.

#### The Format key

Using the *Format* configuration window, you can specify which units of measurement to use for time and distance.

 $\rightarrow$  Press **Format** in the settings menu.

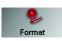

The *Format* settings menu appears.

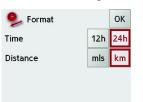

| Setting  | Meaning                                                                         |
|----------|---------------------------------------------------------------------------------|
| Time     | Press this field to toggle<br>between the 12-hour and<br>24-hour clock display. |
| Distance | Press this field to toggle<br>between the kilometre<br>and mile display.        |

 $\rightarrow$  Confirm your settings by hitting the OK key.

→ D

 $\rightarrow \rightarrow \rightarrow$ 

→ GB

→F

 $\rightarrow$  I

 $\rightarrow$  E

 $\rightarrow P$ 

 $\rightarrow$  DK

 $\rightarrow$  S

 $\rightarrow$  N

 $\rightarrow$  FIN

 $\rightarrow$  TR

→ GR

 $\rightarrow$  PL

 $\rightarrow$  CZ

 $\rightarrow$  H

 $\rightarrow \mathsf{SK}$ 

 $\rightarrow$  D

 $\rightarrow$  GB

 $\rightarrow$  F

→ I

 $\rightarrow P$ 

 $\rightarrow$  NL

 $\rightarrow$  DK

 $\rightarrow$  S  $\rightarrow$  N

 $\rightarrow$  FIN

 $\rightarrow$  TR

 $\rightarrow$  GR

 $\rightarrow$  PL  $\rightarrow$  CZ

 $\rightarrow$  H

 $\rightarrow$  SK

# **NAVIGATIONAL MODE**

## The Smart Speller button

The *Smart Speller* allows you to enter towns, roads or other destinations that you are searching for more quickly using a logical process of elimination.

→ Press **Smart Speller** in the settings menu.

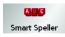

The Smart Speller settings menu appears.

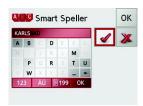

You can activate or deactivate the Smart Speller in the *Smart Speller* settings window by pressing the ✓ and 💥 buttons. → Confirm your entry by pressing **OK**.

#### The Time Zone key

Set the relevant time zone for your region in the *Time Zone* configuration window. This is an important setting for calculating the estimated arrival times.

ightarrow Press **Time Zone** in the settings menu.

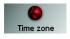

The *Time Zone* settings menu appears.

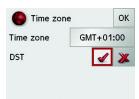

| Setting    | Meaning                                    |
|------------|--------------------------------------------|
| Time zone  | Specify the relevant time                  |
|            | zone for your region.                      |
| Summertime | Set whether summer time applies ( ) to the |
|            | time applies (  ) to the                   |
|            | current time zone or not                   |
|            | <b>( ※ )</b> .                             |

 $\rightarrow$  Confirm your settings by pressing **OK**.

#### The Factory settings key

You can use the Factory settings configuration window to cancel all new settings and reset the system to the factory settings.

→ Press **Factory settings** in the settings menu.

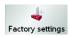

The *Factory settings* settings menu appears.

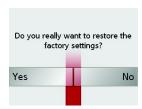

→ In order to reset the Traffic Assist to the factory settings, press Yes.

#### The button Load map

The Traffic Assist operates using the map data stored on the memory card. Pressing the **Load map** button displays the loaded map data.

 $\rightarrow$  Press **Load map** in the settings menu.

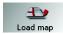

The *Load map* settings menu appears.

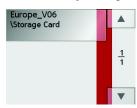

→ Select the desired map by pressing the relevant button.

# What is dynamic route guidance?\*

Dynamic route guidance calculates the route, while taking into account current traffic announcements.

#### Note:

Dynamic route guidance is not available for all countries (currently only Belgium, Germany, Denmark, France, Italy, The Netherlands, Austria, Sweden, Switzerland and Spain).

TMC reception must be available in order to activate dynamic navigation and the functions described below

Traffic announcements are transmitted by radio stations via the TMC (Traffic Message Channel) in addition to the radio programme and are received and analysed by the navigation system. Receiving traffic announcements is free of charge.

 $\rightarrow$  D  $\rightarrow$  GB

 $\rightarrow$  F

 $\rightarrow 1$ 

 $\rightarrow$  F

 $\rightarrow P$ 

 $\rightarrow$  NL

 $\rightarrow DK$ 

 $\rightarrow$  S

 $\rightarrow N$ 

 $\rightarrow$  FIN

 $\rightarrow$  TR

 $\rightarrow$  GR

 $\rightarrow$  PL

 $\rightarrow$  C.7

 $\rightarrow$  H

# **NAVIGATIONAL MODE**

 $\rightarrow$  D

 $\rightarrow \rightarrow \rightarrow$ 

 $\rightarrow$  GB

 $\rightarrow$  F

 $\rightarrow$  1

 $\rightarrow$  E

 $\rightarrow$  P

 $\rightarrow$  NL

 $\rightarrow$  DK

 $\rightarrow$  S

 $\rightarrow$  N

 $\rightarrow$  FIN

 $\rightarrow$  TR

 $\rightarrow$  GR

 $\rightarrow$  PL

 $\rightarrow$  CZ

 $\rightarrow$  H

 $\rightarrow$  SK

# Note:

As the traffic announcements are transmitted by radio stations, we cannot assume responsibility for the completeness or accuracy of the announcements.

Austria: The location and event code was made available by ASFINAG and BM-VIT.

If dynamic route guidance is active, a continuous check is made for the presence of relevant announcements for the selected route (however, traffic problems still appear on the map even when route guidance is not active).

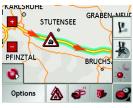

If these continuous checks determine that a traffic announcement is relevant to route guidance, the unit will automatically recalculate a new route to the destination (See "The TMC button\*" on page 56.).

# Displaying TMC messages on the map\*

Current TMC messages are displayed on the map in graphic form. Sections of the route where there are problems with traffic are highlighted green. An orange arrow continues to be displayed, which indicates the traffic direction which is affected by the holdup.

In addition to the coloured mark, a warning sign is displayed on the stretch of road affected.

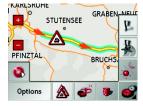

# Using TMC\*

Once you have connected the TMC antenna, your Traffic Assist will receive current traffic announcements and dynamic route calculation will be enabled (traffic jam diversion). You can also view traffic announcements directly.

To preset the TMC, See "The TMC button\*" on page 56.

- → In the map display, activate the (see also page 64) toolbar and press ♠.
- → In the main menu, press **TMC** (see also page 26).

#### Note:

The button only becomes visible once you have switched to navigation mode and then called up the main menu again. After switching the Traffic Assist with TMC off and on again via the On/Off switch, the **TMC** button is only visible following the procedure described above.

After pressing one of the two buttons, the message list appears.

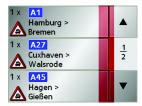

You can scroll through the list using the arrow keys **A** on the right-hand edge of the screen.

The road number (motorway, A-road or district roads), section of road if applicable, traffic direction and the type of problem are displayed in each traffic message.

#### Reading a message\*

→ Press on the desired message in the list. The message display appears.

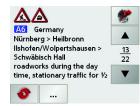

If the message text is longer than the display space available, the \_\_\_\_ button appears at the bottom right.

- → Press this button in order to view the remaining message text.
- → Press the arrow buttons to scroll in the messages.
- → Press the BACK button to return to the message list.

#### Display the relevant road in the map\*

→ Press the button in the message display.

The relevant road can be seen in the map.

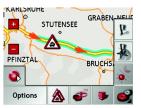

#### Updating announcements\*

→ Press the button in the message display.

 $\rightarrow \mathsf{D}$ 

 $\rightarrow$  GB

 $\rightarrow$  F

→I →F

→P

 $\rightarrow$  NL

→ DK

 $\rightarrow$  S  $\rightarrow$  N

*,* 14

 $\rightarrow$  FIN

 $\rightarrow$  TR

 $\rightarrow$  GR

 $\rightarrow$  PL

 $\rightarrow$  CZ

 $\rightarrow$  H

# **NAVIGATIONAL MODE**

 $\rightarrow$  D

 $\rightarrow \rightarrow \rightarrow$ 

 $\rightarrow$  GB

 $\rightarrow$  F

. .

 $\rightarrow$  E

 $\rightarrow P$ 

 $\rightarrow$  DK

 $\rightarrow$  S

 $\rightarrow$  N

 $\rightarrow$  FIN

 $\rightarrow$  TR

 $\rightarrow$  GR

 $\rightarrow$  PL

 $\rightarrow$  CZ

 $\rightarrow$  H

 $\rightarrow$  SK

# Taking announcements into consideration when calculating routes\*

Your Traffic Assist can take traffic announcements into consideration when calculating a route. You have the option of setting this function to automatic or manual under "The TMC button\*" on page 56.

#### Automatic recalculation\*

If a traffic announcement affects your route, a new route is calculated to bypass the problem at the earliest possible convenience.

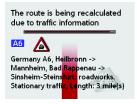

#### Manual recalculation\*

If a traffic announcement affects your route, a window with detailed information on the traffic announcement appears.

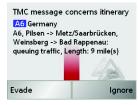

If you wish to calculate a detour around the traffic problem, press **Evade** or alternatively **Ignore**.

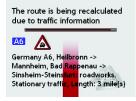

# Changing status\*

You can set the function to act upon or ignore an announcement at any time.

- → Activate the toolbar in the map display (see also page 64).
- $\rightarrow$  Press the  $\triangle$  button.

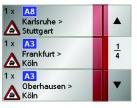

The message list appears. Messages which are relevant for your route are listed at the beginning.

- → Press the relevant traffic announcement.
- → Press the button at the bottom of the screen to switch between Evade and Ignore.

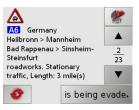

You can call the map display from various applications using the miniature map icon.

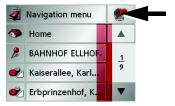

→ Select the key with the map icon. This opens the map display.

#### Map layout

The map layout varies according to the current mode of operation of the Traffic Assist.

#### Map display without driving guidance

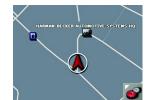

If the navigation function has not been activated, the map display will cover virtually all of the touchscreen. An icon for switching to configuration mode with a toolbar is always displayed in the lower right-hand corner of the map.

#### Map display with driving guidance

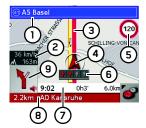

- Road to which the next driving maneuvre leads
- **2** Vehicle speed and altitude above sea level
- **3** Route
- **4** Vehicle location
- 5 Speed limit on the road currently being driven on (display not available for all roads)
- Traffic lane recommendation (only appears on some multi-lane roads; red arrows = recommended lanes)

#### Note:

Following the traffic lane recommendations allows you to perform the next driving manoeuvre without changing lanes.  $\rightarrow$  D

 $\rightarrow$  GB

 $\rightarrow$  F

 $\rightarrow$  I

→ E → P

 $\rightarrow$  NL

 $\rightarrow$  DK

 $\rightarrow$  S

 $\rightarrow$  N

 $\rightarrow$  FIN

 $\rightarrow$  TR

 $\rightarrow$  GR

 $\rightarrow$  PL

 $\rightarrow$  CZ

 $\rightarrow \mathsf{H}$ 

## **NAVIGATIONAL MODE**

- $\rightarrow$  D
- $\rightarrow$  GB
- $\rightarrow$  1
- $\rightarrow$  E
- $\rightarrow P$
- $\rightarrow$  NL
- $\rightarrow$  DK
- $\rightarrow$  S
- $\rightarrow N$
- $\rightarrow$  FIN
- $\rightarrow$  TR
- $\rightarrow$  GR
- $\rightarrow$  PL
- $\rightarrow CZ$
- $\rightarrow H$
- $\rightarrow$  SK

- journey time and remaining distance to destination 8 Distance to next driving manoeuvre and currently travelled road.  $\rightarrow$  F

**7** Estimated time of arrival, remaining

Next driving manoeuvre

If the navigation function has been activated, the position icon will indicate your current location on the map.

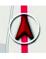

Depending on which setting was made in option mode, the position icon may remain stationary while the map moves, or vice versa.

The information box at the left edge of the display shows your current speed and the altitude in metres.

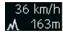

Information appears in the bottom left corner of the preview area.

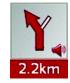

The distance remaining is indicated by means of the number of kilometres (or miles) below an arrow. If there are two impending driving manoeuvres in quick succession, a small arrow appears over the first manoeuvre to indicate that another one is coming up.

Additional rows displayed at the bottom of the screen provide more information.

17:41 0h15' 20km 18:15 0h49' 65km B10 Lindenstrasse

Depending on the settings selected in the Settings menu options, a total of three information rows may appear, each containing specific details.

## Map display with toolbar

Press the following key to activate the toolbar. Press again to deactivate the toolbar.

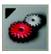

The following function keys are displayed in addition to the map display.

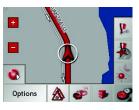

The following function keys appear in the toolbar:

| Icon       | Meaning                                                    |
|------------|------------------------------------------------------------|
| <b>P</b> . | See "Display route (toolbar)" on page 66.                  |
|            | See "Displaying TMC messages (toolbar)*" on page 67.*      |
|            | See "Daytime - Night-time design (toolbar)" on page 67.    |
| <b>9</b>   | See "Change display (toolbar)" on page 67.                 |
| Se N       | See "Point northwards (toolbar)" on page 68.               |
|            | See "Available POIs along the route (toolbar)" on page 68. |
|            | See "Play" on page 73.                                     |

#### Using the map display

#### Repeat the last voice prompt

During route guidance, the system announces important information, e.g. the next driving manoeuvre. The last announcement can be repeated with updated information.

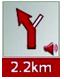

→ Press the preview area while route guidance is active and the toolbar deactivated.

The last announcement is repeated with updated information. The volume is also displayed.

#### Changing the announcement volume

The volume of announcements can be adjusted.

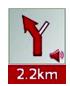

→ Press the preview area while route guidance is active and the toolbar deactivated.

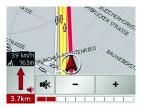

The bar display indicates the volume.

- → Press + or to increase or decrease the volume.
- → Press in order to mute the announcements.
- → Press again in order to cancel the mute function.

 $\rightarrow$  D

→ GB

→F

**→** I

 $\rightarrow$  E

 $\rightarrow$  P

 $\rightarrow$  NL

 $\rightarrow$  DK

⇒S

 $\rightarrow$  N

 $\rightarrow {\sf FIN}$ 

 $\rightarrow$  TR

 $\rightarrow$  GR

 $\rightarrow$  PL

 $\rightarrow$  CZ

 $\rightarrow$  H

# ightarrow ightarrow ightarro

 $\rightarrow$  D

# $\rightarrow$ GB

 $\rightarrow$  F

 $\rightarrow$  I

 $\rightarrow$  E

 $\rightarrow$  P

 $\rightarrow$  NL  $\rightarrow$  DK

→S

 $\rightarrow$  N

 $\rightarrow$  FIN

 $\rightarrow$  TR

→ GR

 $\rightarrow$  PL

 $\rightarrow$  CZ

 $\rightarrow$  H

 $\rightarrow$  SK

# **⚠** Warning

Always adjust the volume so that you can still hear any ambient noise while driving.

The bar display disappears again automatically after three seconds if no button is pressed.

#### Information rows

While directions are being given, a maximum of three information rows may be displayed (or hidden) with the following details:

- In the bottom line, the current road/ next road
- In the middle line, the estimated time of arrival, journey time to the destination and the remaining distance to the destination.
- In the top line, the estimated time of arrival at the stopover, the journey time and remaining distance to the stopover.

# \*\* 17:41 0h15' 20km 18:15 0h49' 65km B10 Lindenstrasse

→ Select your information rows in the Settings menu using the Route info button.

## Zooming and the map (toolbar)

The map can be zoomed into in steps via the zoom buttons.

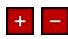

- → Press Zoom in +: to expand or "zoom in on the map" and view individual features more closely.
- → Press Zoom out \_\_\_\_: to "zoom out from the map" and get a broader overview of the area.

## Display route (toolbar)

With this map, the map is automatically zoomed out so that the entire route is displayed. The Display route function is only activated when a route has been selected for driving guidance.

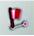

→ Press the Route key.

The map is expanded and the specific

The map is expanded and the specific route destinations are displayed.

#### Displaying TMC messages (toolbar)\*

Press this button to display all TMC traffic announcements received from the station you are currently tuned in to.

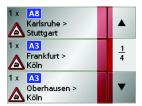

You have the option of obtaining an overview of the current traffic situation and calculating an alternative route or deleting a previously calculated detour, as required (See "Taking announcements into consideration when calculating routes\*" on page 62.).

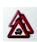

- → Press the TMC announcement button. A list of TMC announcements opens.
- → Press the arrow buttons on the right of the screen to browse through the list.

#### Daytime - Night-time design (toolbar)

You can choose between daytime or night-time design to adapt the touchscreen to the current light conditions. If you select the night-time design, the key is displayed as activated (depressed).

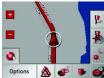

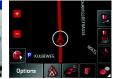

The display is adjusted using the daytime/night-time key.

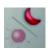

→ Press the daytime/night-time key. The design is changed. Press the key again to return to the previous design.

#### Change display (toolbar)

You can show the map using either 2D display (bird's eye view) or 3D display (spatial display).

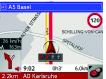

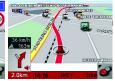

Change the display using the 3D key.

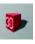

 $\rightarrow$  Press the 3D key.

The display is changed. Press the key again to return to the previous display.

 $\rightarrow$  D

 $\rightarrow$  GB

 $\rightarrow$  F

 $\rightarrow$  I

 $\rightarrow$  E

 $\rightarrow P$ 

→ DK

, 5...

⇒S

 $\rightarrow$  N

→ FIN

. . . . .

 $\rightarrow$  TR

 $\rightarrow$  GR

 $\rightarrow$  PL

 $\rightarrow$  CZ

 $\rightarrow$  H

 $\rightarrow$  D

 $\rightarrow$  GB

 $\rightarrow$  F

 $\rightarrow$  1

 $\rightarrow$  E

 $\rightarrow P$ 

 $\rightarrow$  NL

 $\rightarrow$  DK

 $\rightarrow$  S

 $\rightarrow N$ 

 $\rightarrow$  FIN

 $\rightarrow$  TR

 $\rightarrow$  GR

 $\rightarrow$  PL  $\rightarrow$  CZ

# **NAVIGATIONAL MODE**

#### Point northwards (toolbar)

Use the compass key to orient the map on the touchscreen towards the north.

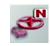

→ Press the compass key.

The map is pointed north on the touch-screen.

# Available POIs along the route (toolbar)

With the POI button, you can display available POIs along the route and set a POI as a stopover.

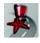

 $\rightarrow$  Press the POI button.

A display of the POIs available along the route appears.

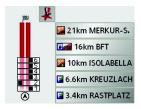

A maximum of six POIs are displayed simultaneously. The example shown has five POIs, two each from the Restaurant and Parking categories and one from the Petrol station category, recognisable by the category icons at the left of the distance indications. The distance indications represent the direct distance to the POIs.

The stylised road on the left indicates on which side of the road the POIs are located. The numbering of the POIs refers to the position of the POIs in the list on the right (POI No. 1 appears at the very bottom of the list).

To select a POI as a stopover:

 $\rightarrow$  Press the desired POI.

It is set as the stopover and the Traffic Assist starts route calculation to the stopover.

To set a POI category:

You can set which categories the Traffic Assist should take into account when displaying the POIs.

 $\rightarrow$  Press the POI button.

The current settings are displayed.

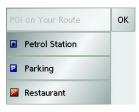

→ Press one of the categories set, e.g. Petrol station.

The complete category list appears.

 $\rightarrow$  H  $\rightarrow$  SK

→ If necessary, scroll in the list and press one of the categories which you would like to set as a new category, e.g. Railway station.

The current setting is displayed again, the **Petrol Station** category has now been replaced by the **Railway station** category.

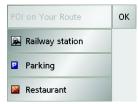

- → Proceed in the same manner for the other two categories as necessary.
- $\rightarrow$  Finally, press **OK**.

An updated display appears of the POIs available along the route, which takes into account the change in categories.

#### Move map (toolbar)

In move mode, you can shift the map in any direction required. You can do this by "pinning down" the map at any point and then shifting it. With the toolbar activated, press any point on the map and move it in the required direction.

The map is then moved accordingly after a short delay.

#### Note:

If you wait too long before moving the point, the position information regarding the selected point appears on the map, See "Position information (toolbar)" on page 70..

#### Calling up the options menu (toolbar)

The Options menu offers a range of useful functions.

 $\rightarrow$  Press the **Options** button.

The Options menu is displayed. To close this menu again, use the Back key or press on the map icon.

| Navi menu           | *   |
|---------------------|-----|
| Interim destination |     |
| Route options       | 1/2 |
| Block road          | 2   |
| Settings            | V   |

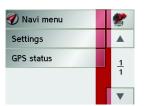

 $\rightarrow$  D

 $\rightarrow$  GB

 $\rightarrow$  F

 $\rightarrow$  I

 $\rightarrow$  E

→P

 $\rightarrow$  NL

 $\rightarrow$  DK

⇒S

 $\rightarrow$  N

 $\rightarrow$  FIN

 $\rightarrow \mathsf{TR}$ 

 $\rightarrow$  GR

 $\rightarrow$  PL

 $\rightarrow$  CZ

 $\rightarrow$  H

# **NAVIGATIONAL MODE**

 $\rightarrow$  D

 $\rightarrow$  GB

 $\rightarrow$  F

 $\rightarrow$  1

 $\rightarrow$  E

 $\rightarrow P$ 

 $\rightarrow$  NL

 $\rightarrow$  DK

 $\rightarrow$  S

 $\rightarrow N$ 

 $\rightarrow$  FIN

 $\rightarrow$  TR

 $\rightarrow$  GR

 $\rightarrow$  PL

 $\rightarrow$  CZ

 $\rightarrow$  H

 $\rightarrow$  SK

The following options are available.

| Selection      | Meaning                                 |
|----------------|-----------------------------------------|
| Navi menu      | Terminates driving guid-                |
|                | ance and switches to rapid access mode. |
| Map icon       | Switches to map display                 |
|                |                                         |
| Interim desti- | Allows you to enter a in-               |
| nation         | terim destination (only if              |
|                | driving guidance is acti-               |
|                | vated).                                 |
|                | • See "Navigation                       |
|                | menu: Address" on                       |
|                | page 38.                                |
| Next destina-  | Indicates the next desti-               |
| tion           | nation, if multiple desti-              |
|                | nations have been en-                   |
|                | tered (only if driving                  |
|                | guidance is activated).                 |

| Route       | Allows you to change                                                                                                    |
|-------------|----------------------------------------------------------------------------------------------------|
| options     | route options (only if driving guidance is activated).                                                                                                    |
|             | • See "Options for the drive profile" on page 42.                                                                                                    |
| Block road  | The driving directions planned by the Traffic Assist may be hindered by unanticipated road blocks. This function notifies the system of the length of a road block. Existing road block lengths may be selected. Once the length has been entered, the route is replanned and new directions given (only if driving guidance is activated). |
| Preferences | See "Navigation<br>menu: Settings" on<br>page 51.                                                                                                    |

| <b>GPS</b> status | The number of satellites    |
|-------------------|-----------------------------|
|                   | received, your current      |
|                   | position and current        |
|                   | speed can be displayed      |
|                   | using this function. It is  |
|                   | also possible to store your |
|                   | current position.           |

#### Position information (toolbar)

You can call up the information window if you require information on a particular point on the map display. This displays information to the selected point (if any are stored in the map data) and provides various functions for further action.

→ Make the necessary settings as necessary, See "Navigation menu: Select on map" on page 46..

# NAVIGATIONAL MODE

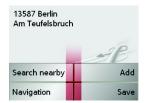

→ Make the necessary settings as necessary, See "Navigation menu: Select on map" on page 46..

# Playback of MP3 files during an active navigation

Previously recorded MP3 files can be played back while an active navigation is in progress.

 $\rightarrow$  Press  $\bigcirc$ .

The MP3 player opens.

You can now play back your music files (refer to "Playback" on page 60).

 $\rightarrow$  D

 $\rightarrow$  GB

 $\rightarrow$  F

 $\rightarrow$  I

 $\rightarrow$  E

 $\rightarrow P$ 

 $\rightarrow$  NL

 $\rightarrow$  DK

 $\rightarrow$  S

 $\rightarrow$  N

 $\rightarrow$  FIN

→ TR

 $\rightarrow$  GR

 $\rightarrow$  PL

 $\rightarrow$  CZ

 $\rightarrow$  H

 $\rightarrow \mathsf{SK}$ 

# **MUSIC OPERATIONS**

# $\rightarrow$ D

→ GB

 $\rightarrow \mathsf{F}$ 

 $\rightarrow$  I

 $\rightarrow$  E

 $\rightarrow$  P

 $\rightarrow$  NL

 $\rightarrow$  DK

 $\rightarrow$  S

 $\rightarrow N$ 

 $\rightarrow$  FIN

 $\rightarrow$  TR

 $\rightarrow$  GR

 $\rightarrow$  PL

 $\rightarrow$  CZ

 $\rightarrow$  H

 $\rightarrow$  SK

# Selecting music playback

Music playback is called up from the main menu.

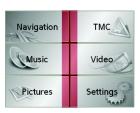

ightarrow Press the **Music** key in the main menu.

Calling up without active navigation
The MP3-Player is called up and appears
with its main screen.

- If playback of a music track was stopped previously, that last music track is displayed.
- If this is no longer available, the first track on the memory card is displayed.
- If the memory card contains no tracks, the No music available message appears.

# The MP3 player

The MP3 files saved on a memory card can be called up and played using the MP3 player.

#### *Note:*

Please refer to "Transmitting music tracks, pictures and videos" on page 31" to find out how to save tracks to the internal memory or on to a memory card.

The MP3-Player is shown below along with its standard display and a sample track.

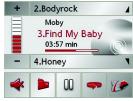

In the central area of the MP3 player, the title of the currently loaded track with the artist's name and the number in the current folder structure is shown in the title line.

#### *Note:*

The artist and track name are taken from the ID3 tag of the MP3 file. If the MP3 track played does not have an ID3 tag, the file name of the track is displayed directly.

# Operating the MP3-Players

Various key panels are arranged around the track line to simplify operations.

#### Track skip

The names of the next and previous track are displayed above and below the current music track.

→ Press a track.

The track in the track line is loaded.

- If the play button is not pressed, the track is not yet played.
- If a piece of music is being played at present, this is stopped and playback of the new track started.

#### Play

The pieces of music starting from the track displayed in the track line are played when the following key is pressed.

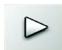

→ Press the key featuring the play icon. The MP3-Player starts playback. The key changes to display the pause icon.

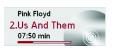

Under the display of the current track, you can see its length, and below it the elapsed time in the form of a bar.

#### *Note:*

Depending on the bit rate (compression) of the MP3 track, the times displayed may vary slightly from the actual time.

#### Pause

Playback can be paused at any time and then continued.

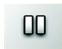

→ Press the key featuring the pause icon. Playback is interrupted. The current track is still displayed in the track line. The button display changes to the Playback icon. Playback is continued by pressing again.

#### Folder overview

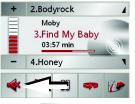

 $\rightarrow$  Press  $\triangleright$  (see arrow).

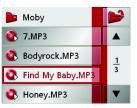

The contents of the current folder appears. The file name appears in the top line and below this, any available subfolders and track titles.

 $\rightarrow$  D

 $\rightarrow$  GB

 $\rightarrow$  F

**→** I

 $\rightarrow$  E

 $\rightarrow$  P

 $\rightarrow$  NL

→S

. .

 $\rightarrow$  N

 $\rightarrow$  FIN

 $\rightarrow$  TR

 $\rightarrow$  GR

 $\rightarrow$  PL

 $\rightarrow$  CZ

 $\rightarrow$  H

## $\rightarrow \rightarrow \rightarrow$

## **MUSIC OPERATIONS**

 $\rightarrow$  D

→ GB

→ F

→ E

 $\rightarrow$  P

 $\rightarrow$  NL  $\rightarrow$  DK

, 510

→ S

 $\rightarrow$  N

 $\rightarrow$  FIN

 $\rightarrow$  TR

 $\rightarrow$  GR

 $\rightarrow$  PL

 $\rightarrow$  CZ

 $\rightarrow$  H

 $\rightarrow$  SK

The currently playing track is surrounded by a red frame.

→ Press the button in order to move up one level in the folder structure.

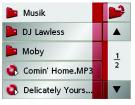

Here as well, the name of the current folder appears in the top line and underneath it the subfolders and then the tracks which it contains.

- → Press on a folder in order to display its contents.
- $\rightarrow$  Press on a track in order to play it.

## Repeat current track

The piece of music currently being played is repeated continuously when the following key is pressed.

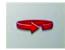

- → Press the key featuring the repeat icon. Playback of the piece of music is repeated continuously. The icon now appears in a red frame.
- → If you want to stop the repeat function, again press the key featuring the repeat icon.

## Setting volume

You can increase or decrease the volume by pressing the + or - buttons.

## **⚠** Warning

Always adjust the volume so that you can still hear any ambient noise while driving.

- → Press + or to increase or decrease the volume.
- $\rightarrow$  Press  $\triangleleft$  in order to mute the music.
- → Press again in order to cancel the mute function.

#### Navigation during MP3 player operation

You can start or continue an active navigation while the MP3 player is playing music.

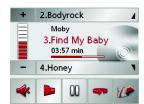

→ Press the card symbol on the lower right-hand edge of the screen for this purpose.

The map view is displayed while the music continues to play.

#### Shutting down the MP3-Player

Press the back key to shut down the MP3-Player. The main menu appears.

#### Note:

Bear in mind that music will continue to play when you exit the MP3 menu. Press the pause icon to stop music playback (See "Pause" on page 73.).

 $\rightarrow \mathsf{D}$ 

 $\rightarrow$  GB

→F

**→** I

 $\rightarrow$  E

 $\rightarrow$  P

 $\rightarrow$  NL

 $\rightarrow$  DK

 $\rightarrow$  S

 $\rightarrow N$ 

→ FIN

→ TR

 $\rightarrow$  GR

 $\rightarrow$  PL

 $\rightarrow \text{CZ}$ 

 $\rightarrow$  H

## $\rightarrow \rightarrow \rightarrow$

## **PICTURES MODE**

## $\rightarrow$ D

→ GB

 $\rightarrow$  F

 $\rightarrow$  1

 $\rightarrow$  E

 $\rightarrow$  P

 $\rightarrow$  NL

 $\rightarrow$  DK

 $\rightarrow$  S

 $\rightarrow$  N

 $\rightarrow$  FIN

 $\rightarrow$  TR

 $\rightarrow$  GR

 $\rightarrow$  PL

 $\rightarrow$  CZ

 $\rightarrow$  H

 $\rightarrow$  SK

## Selecting pictures display

The pictures display is called up from the main menu.

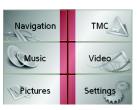

 $\rightarrow$  Press the **Pictures** key in the main menu.

The Picture Viewer is called up and appears with its main screen.

- If the last image displayed is present on the memory card, this will be displayed in the image area.
- If it is no longer available, the next picture in the same folder is displayed. If there are no pictures in the corresponding folder, no pictures are displayed.
- If the memory card contains no pictures, the **No pictures available** message appears.

## The Picture Viewer

Using the picture viewer, the images stored on the memory card of the Traffic Assist (JPG) can be called up and displayed. The Picture Viewer is shown below along with its standard display and a sample picture.

#### *Note:*

You can find out how to save image files on a memory card under "Transmitting music tracks, pictures and videos" on page 31.

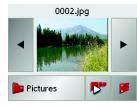

The picture currently loaded is displayed in the centre of the Picture Viewers. The file name appears above the picture

## Operating the Picture Viewers

Various key panels are arranged around the picture display to simplify operations.

#### Scrolling

The keys can be used to scroll in the direction indicated by the arrow and to therefore move between the pictures at the current folder level.

#### Slideshow

During the slideshow, all pictures from the current folder level are automatically displayed one after another. The slideshow can be started using the following key.

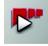

→ Press the key featuring the slideshow icon.

A prompt appears once all images have been displayed.

- → If you wish to repeat the slide show, press **Yes**.
- $\rightarrow$  If you wish to end the slide show, press **No**.

The slide show will be repeated automatically if no buttons are pressed.

Press the BACK button to end the slide show.

#### Full screen

In full screen mode, the current picture is enlarged to fill the entire touch screen. Full screen mode can be started using the following keys.

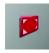

→ Press the key featuring the full screen icon.

The image display changes to full screen and initiates the slide show with the displayed image of the current folder level.

By pressing the left-hand or right-hand touchscreen surface, the previous or next image in the current folder level is displayed.

You can return to the standard screen by pressing the BACK key.

#### Shutting down the Picture Viewer

Press the back key to shut down the Picture Viewer. The main menu appears.

## Folder viewing mode

Under the picture displayed in the Picture Viewer, the picture's folder level is displayed in a key panel.

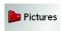

→ Press the key panel. Folder viewing mode appears.

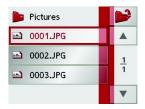

In this viewing mode, the name of the current folder level is displayed in the top line. It content appears in the list provided below the line.

The list fields are also displayed as buttons. Pictures and sub-folders are displayed along with their names.

 $\rightarrow \mathsf{D}$ 

→ GB

 $\rightarrow$  F

 $\rightarrow$  I

→ E

 $\rightarrow$  NL

 $\rightarrow$  DK

 $\rightarrow$  S

 $\rightarrow$  N

 $\rightarrow$  FIN

 $\rightarrow$  TR

 $\rightarrow$  GR

 $\rightarrow$  PL

 $\rightarrow$  CZ

 $\rightarrow$  H

## ightarrow ightarrow ightarro

→ D → GB

 $\rightarrow$  F

 $\rightarrow$  1

 $\rightarrow E$ 

 $\rightarrow P$ 

 $\rightarrow$  NL  $\rightarrow$  DK

 $\rightarrow$  S

 $\rightarrow N$ 

 $\rightarrow$  FIN

 $\rightarrow$  TR

 $\rightarrow$  GR  $\rightarrow$  PL  $\rightarrow$  CZ

 $\rightarrow$  H

 $\rightarrow$  SK

#### Subfolders

All folders containing image files are included in the folder overview.

Operating folder viewing mode

## Scrolling

You can use the  $\blacktriangle$  keys to scroll through the list display in the direction indicated by the arrow.

The current list page and the total number of its contents appear between the keys.

### Selecting a picture

You can load a picture from the list straight into the Picture Viewer.

 $\rightarrow$  Press the button of the picture you want.

Folder viewing mode is closed and the Picture Viewer appears along without the picture requested.

## Changing folder levels

With the button, you can move to the next highest folder level.

Press the appropriate button to display a subfolder's contents.

#### Closing folder viewing mode

The folder overview is closed by pressing the BACK button.

78

## Selecting video playback

Video playback is called up from the main menu

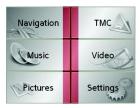

- ightarrow In the main menu, press **Video**. The video player is called up and appears with its main display.
- If the last video played is present on the Memory Card, this will be displayed on the video player.
- If this is no longer available, the next video in the same folder is displayed. If there are no videos in the relevant folder, the blank video player display is shown.
- If the Memory Card does not contain any videos, the message No video available appears.

## The video player

The videos stored on the Memory Card can be played using the video player.

The Traffic Assist supports the following video formats:

- MPEG2
- AVI

#### Note:

You can find out how to store videos on a Memory Card under "Transmitting music tracks, pictures and videos" on page 31".

The following is an example video player display with a video playing.

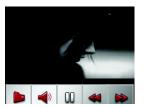

#### Operating the video player

#### Opening and playing videos

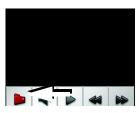

 $\rightarrow$  Press the folder button (see arrow).

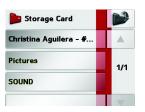

The contents of the current folder appears. The folder name appears in the top line and below this, any available subfolders and videos. The currently playing video is surrounded by a red frame.

→ Press the folder button at the top right in order to move up one level in the folder structure

 $\rightarrow$  D

 $\rightarrow$  GB

 $\rightarrow$  F

 $\rightarrow$  I

→ E → P

 $\rightarrow$  NL

→ DK

 $\rightarrow$  S

 $\rightarrow$  N

 $\rightarrow$  FIN

 $\rightarrow$  TR

 $\rightarrow$  GR

 $\rightarrow \mathsf{PL}$ 

→ CZ

 $\rightarrow$  H

## $\rightarrow \rightarrow \rightarrow$ VIDEO MODE

 $\rightarrow$  D

 $\rightarrow$  GB

 $\rightarrow$  F

 $\rightarrow$  1

 $\rightarrow$  E

 $\rightarrow P$ 

 $\rightarrow$  NL

 $\rightarrow$  DK

 $\rightarrow$  S

 $\rightarrow N$ 

 $\rightarrow$  FIN

 $\rightarrow$  TR

 $\rightarrow$  GR

 $\rightarrow$  PL  $\rightarrow$  CZ

Here as well, the name of the current folder appears in the top line and underneath it the subfolders and then the videos which it contains.

- → Press on a folder in order to display its contents.
- $\rightarrow$  Press on a video in order to play it.

# Showing the button bar while video is playing

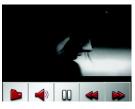

The button bar is in the lower part of the video player display. The button bar is automatically hidden after a certain video running time.

→ Press on any point on the display in order to show the button bar again.

#### Pausing and resuming playback

The following buttons are used for this purpose:

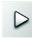

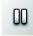

- $\rightarrow$  Show the button bar.
- → Press to pause playback.

Depiction of the button changes to .

→ Press ▷ to resume playback.

#### Fast forward/reverse

The following buttons are used for this purpose:

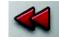

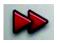

- $\rightarrow$  Show the button bar.
- $\rightarrow$  Press  $\triangleright$  for fast forward.

- $\rightarrow$  Press  $\blacktriangleleft$  for fast reverse.
- $\rightarrow$  Press  $\triangleright$  to end fast forward or reverse.

### Setting the volume

The following buttons are used for this purpose:

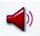

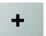

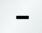

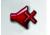

- $\rightarrow$  Show the button bar.
- → Press (in order to show the volume control.
- → Press to reduce the volume and+ to increase the volume.
- → Press 🔹 in order to activate or to cancel the mute function.

 $\rightarrow$  H

## Selecting the settings

You can pre-select various basic settings for all applications of the Traffic Assist.

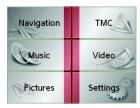

 $\rightarrow$  Push the button **Settings** in the main menu.

This calls up the setting menu for the further selections.

## The setting menu

The various setting possibilities can be selected from the setting menu.

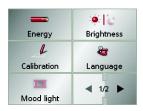

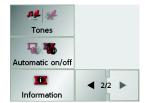

## Operation

#### Selection possibilities

The desired selection is chosen by pushing the desired button. The funtionality of the buttons varies according to the selection and is described under "The individual menu points" on page 81.

#### Closing the setting menu

The setting menu is closed by pushing the back button, and the main menu then appears.

## The individual menu points

## Energy

Your Traffic Assist may be operated using an external power supply unit or using an integrated rechargeable battery.

#### Note:

The current charge condition is particularly important when operating from batteries. If there is insufficient energy, then the navigational aid cannot be maintained until the destination is reached, for example.

The energy supply and its condition is visualised using the status display.

#### Displaying the energy supply

The status display can be called up using the following button.

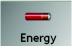

 $\rightarrow$  Push the button **Energy**.

The status display is called up and the energy supply is visualised.

 $\rightarrow$  D

 $\rightarrow$  GB

 $\rightarrow$  F

 $\rightarrow$  I

 $\rightarrow$  E

 $\rightarrow$  P

 $\rightarrow$  NL

 $\rightarrow$  S

 $\rightarrow$  N

 $\rightarrow$  FIN

 $\rightarrow$  TR

 $\rightarrow$  GR

 $\rightarrow$  PL

 $\rightarrow$  CZ

 $\rightarrow$  H

## $\rightarrow \rightarrow \rightarrow$

## **SETTINGS**

 $\rightarrow$  D

 $\rightarrow$  GB

 $\rightarrow$  F

 $\rightarrow$  1

 $\rightarrow$  E

 $\rightarrow P$ 

 $\rightarrow$  NL

 $\rightarrow$  DK

 $\rightarrow$  S

 $\rightarrow N$ 

 $\rightarrow$  FIN

 $\rightarrow$  TR

 $\rightarrow$  GR

 $\rightarrow$  PL

 $\rightarrow CZ$ 

 $\rightarrow$  H

 $\rightarrow$  SK

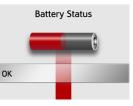

The charge condition is displayed using the level gauge. In the example, the battery still has a charge of two thirds of its capacity.

The charging operation is indicated by the mains socket symbol in the status display.

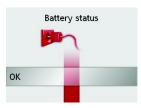

### Ending the status display

By pushing the button **OK** the status display is ended and the setting menu appears.

## **Brightness**

The following button allows switching between the maximum and minimum brightness of the screen.

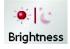

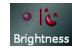

→ Push the button **Brightness**.

The brightness of the screen display changes to the other brightness level. The icon of the active settings is emphasised.

- Left icon (day): maximum brightness
- Right icon (night): minimum brightness

### Calibration

If the touch-screen reacts incorrectly to the touching of the screen in specific areas, calibration is required.

## Starting calibration

The calibration can be started using the following button.

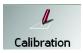

→ Push the button Calibration.

The calibration process is started. You will be guided through the procedure by means of text instructions.

#### Language

The text of the touch-screen images can be displayed in various languages.

### Calling up language selection

The following button allows selection of various different languages.

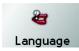

→ Push the button **Language**. The language selection appears.

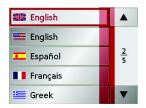

In the language selection, the available languages are shown in a list which extends over several pages. Each list area is a contact surface. The individual contact surfaces are marked with the language designation and the associated national flag.

#### Turn the page

The current page of the list and the total number of pages is shown between the buttons.

#### Selecting the language

If you change the language the software restarts.

→ Push the contact area of the desired language.

#### Cancelling the language selection

The language selection is closed by pushing the back button, and the setting menu then appears.

#### Moodlight

Using this button, the light bars on the side can be switched on, switched to red or blue, or switched off completely.

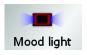

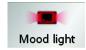

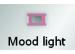

 $\rightarrow$  Push the button **Mood light**.

The light bars are controlled accordingly.

#### Note:

Please deactivate the Becker moodlights while driving in your vehicle in order to prevent visual distraction from the road traffic!

 $\rightarrow$  D

 $\rightarrow$  GB

 $\rightarrow$  F

→ I → F

→P

 $\rightarrow$  NL

 $\rightarrow$  DK

 $\rightarrow$  S

 $\rightarrow$  N

 $\rightarrow \mathsf{FIN}$ 

 $\rightarrow$  TR

 $\rightarrow$  GR

 $\rightarrow$  PL

 $\rightarrow$  CZ

 $\rightarrow$  H

## $\Rightarrow \Rightarrow \Rightarrow$ SETTINGS

→ D

 $\rightarrow$  GB

 $\rightarrow$  F

 $\rightarrow 1$ 

 $\rightarrow$  F

 $\rightarrow P$ 

 $\rightarrow$  NL

 $\rightarrow DK$ 

 $\rightarrow$  S

 $\rightarrow N$ 

 $\rightarrow$  FIN

 $\rightarrow$  TR

 $\rightarrow$  GR

 $\rightarrow PL$ 

 $\rightarrow$  C.7

 $\rightarrow$  H

 $\rightarrow$  SK

You can switch the Traffic Assist signal tones on and off. This can also be effected by clicking on the display buttons.

 $\rightarrow$  Press Tones.

Tones

Depending on the previous setting, the signal tones are switched on or off. The current setting is indicated via display of the relevant icon in colour.

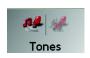

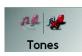

- Left icon: Tones switched on
- Right icon: Tones switched off

#### Automatic on/off

The Traffic Assist can switch automatically to sleep mode when the vehicle ignition is switched off.

Prerequisite:

- The Traffic Assist must be connected to the vehicle cigarette lighter (see also page 21).
- The cigarette lighter is de-energized after the ignition is switched off.
- The relevant function can be switched on at the Traffic Assist.

#### Switching the function on / off

 $\rightarrow$  Press Automatic on/off.

Depending on the previous setting, the function will be switched on or off. The current setting is indicated via display of the relevant icon in colour.

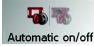

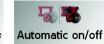

- Left icon: The function is switched on, the Traffic Assist does switch off automatically.
- Right icon: The function is switched off, the Traffic Assist does not switch off automatically.

### Information

Information concerning the Traffic Assist is displayed using the following buttons.

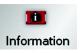

→ Push the button **Information**. The information display appears.

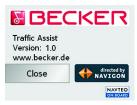

Please note particularly the product designation and the details of the software version. Always quote these details in the event of queries with Harman/Becker service department.

#### Active Sync

Active Sync is a Microsoft product. This is the standard synchronisation software for Windows mobile units such as your Traffic Assist. The programme can be downloaded free-of-charge from the internet.

#### GMT

(Greenwich Mean Time)

Central European Time

The standard time at 0 degrees of longitude (the longitude which passes through Greenwich, Great Britain). This time is used worldwide for the synchronisation of data collection.

#### **GPS**

(Global Positioning System)

GPS determines your actual geographical position by the use of satellites. It is based on 24 satellites which orbit the Earth and emit signals. The GPS receiver receives these signals and calculates the distance to each satellite from the running time differences and thus evaluates its actual current position in terms of geographical length and width. In order to determine the position, signals from at least three satellites are required, and the fourth one allows the height to be determined.

#### **HDOP**

(Horizontal Dilution Of Precision)

HDOP states the quality of the positional dtermination. In theory, values from 0 to 50 are possible, whereby the following applies: the smaller the value the more accurate the positioning (value 0= no deviation from the actual position). Values of up to 8 are acceptable for navigation units.

### ID3-Tag

"Index of Contents" of an MP3 title. Contains information such as title, artist, album, year and genre.

#### JPG/JPEG

(Joint Photographic Experts Group)

The JPEG is the most common type of storage format for dissipating picture compression., i.e. when compressing, details of the picture are lost. Still provides good picture quality despite compression, compression stages are selectable. It is the most common format for representation and exchange of pictures on the internet.

### Memory Card

A re-writable storage card. In the Traffic Assist it is a SD card.

#### MP3

Special compression process for audio data (e.g. music).

 $\rightarrow$  D

 $\rightarrow$  GB

 $\rightarrow$  F

 $\rightarrow$  I

 $\rightarrow$  E

 $\rightarrow$  P

 $\rightarrow$  NL  $\rightarrow$  DK

 $\rightarrow$  S

 $\rightarrow$  N

 $\rightarrow$  FIN

 $\rightarrow$  TR

 $\rightarrow$  GR

 $\rightarrow$  PL

 $\rightarrow$  CZ

 $\rightarrow$  H

## SPECIALIST WORDS

File

 $\rightarrow \rightarrow \rightarrow$ 

 $\rightarrow$  D

 $\rightarrow$  GB

 $\rightarrow$  F

 $\rightarrow$  1

 $\rightarrow$  E

 $\rightarrow P$ 

 $\rightarrow$  DK

 $\rightarrow$  S

 $\rightarrow N$ 

 $\rightarrow$  FIN

 $\rightarrow$  TR

 $\rightarrow$  GR

 $\rightarrow$  PL

 $\rightarrow CZ$ 

 $\rightarrow$  H

 $\rightarrow$  SK

Index

File on a CD/storage card/microdrive which contains MPS titles.

SD Card

(Secure Digital)

The Secure Digital Card was developed in 2001 by SanDisk on the basis of the older MMC standard. An SD card is a re-writa-

ble change-over storage card.

 $\rightarrow$  NL Stylus

the screen).

A stylus is an input pointer which is used for the operation of touch-screens, mobile phones or PDAs.

The stylus consists basically of a plastic pointer with a softer plastic core. The sleeve is hard and can be gripped and the softer core emerges at the tip and is designed to touch the screen as softly as possible (i.e. without the danger of scratching

The stylus is more accurate than operation using the fingers, since only the thin tip touches the screen. In addition, dirty marks on the screen caused by finger prints are avoided.

 $TMC^*$ 

(Traffic Message Channel)

Traffic announcements transmitted by most FM stations via RDS. Basis for dynamic navigation.

USB

(*U*niversal *S*erial *B*us)

The Universal Serial Bus (USB) is a bus sytem for interconnection of a computer with external USB peripherals for the exchange of data.

<sup>\*</sup>Applies only to the Traffic Assist with TMC

|                                                                                                    |                                                                                                    | KEYWORDS                                                                                                    | $\rightarrow \rightarrow -$                                                                                                    |
|----------------------------------------------------------------------------------------------------|----------------------------------------------------------------------------------------------------|----------------------------------------------------------------------------------------------------|----------------------------------------------------------------------------------------------------|
| A Active Sync                                                                                                    | Display                                                                                                    | H HDOP 85  I ID3 tag 72 ID3-Tag 85 Intended use 5 Intersecting road 41  J JPG/JPEG 85                                                                                                    | → D → GB → F → I → E → P → NL                                                                                                    |
| D         Daylight saving time       58         Destination selection       38         Entering address       38         from map       46         Point of interest       43         Destinations       34         protected       34         save       43         standard       34         Destinations memory       35         changing       35         Points of interest       46         scrolling       35 | F         Fast route       42, 55         Ferry       42, 54, 55         File       86         Folder viewing mode       77         Full screen       77         G       35         GMT       85         GPS       85 | L         List of destinations       34         List of routes       48         edit       48         new route       48         Lists       48         List of destinations       34         List of streets       41         List of towns       40 | $\begin{array}{c} \rightarrow \text{DK} \\ \rightarrow \text{S} \\ \rightarrow \text{N} \\ \rightarrow \text{FIN} \\ \rightarrow \text{TR} \\ \rightarrow \text{GR} \\ \rightarrow \text{PL} \\ \rightarrow \text{CZ} \\ \rightarrow \text{H} \\ \rightarrow \text{SK} \end{array}$ |

## **KEYWORDS**

|                   | M                                | P                       | S                                  |
|-------------------|----------------------------------|-------------------------|------------------------------------|
| $\rightarrow$ D   | Main menu                        | Part-way destination 47 | Safety information 5, 33           |
|                   | Map display 34                   | Pause                   | Scroll                             |
| → GB              | 2D, 3D 52                        | Picture Viewer          | in image folder 79                 |
| →F                | changing from rapid access 36    | shutting down 77        | Scrolling                          |
| <i>/</i> 1        | Current position 33              | Picture viewer 79       | in lists                           |
| $\rightarrow$ I   | Destination displays 42          | Play                    | in the pictures folder 76          |
|                   | Points of interest 46            | Points of interest      | SD card                            |
| $\rightarrow$ E   | Map symbol key 36                | display on the map 51   | Select image display 79            |
| →P                | Memory Card 85                   | nearby 44               | Selecting a picture                |
| 71                | Memory card                      | •                       | Selecting pictures display 76      |
| $\rightarrow$ NL  | Motorway 42, 54, 55              | R                       | Selecting street                   |
|                   | MP3 72, 85                       | Rapid access            | Selecting town                     |
| $\rightarrow$ DK  | MP3 player 72                    | Icons                   | Setting the volume 65              |
| ⇒S                | calling up                       | Repeat current track    | Setting volume                     |
| 73                | shutting down 75                 | Restrictions            | Settings                           |
| $\rightarrow$ N   | Music                            | Ferry                   | for navigation 37, 5               |
|                   |                                  | Route                   | Short route                        |
| $\rightarrow$ FIN | N                                | deleting 47             | Shutting down the Picture Viewer 7 |
| → TR              | Navigation                       | fast                    | Slideshow                          |
| 7 IK              | Rapid access                     | renaming                | Speed limit 53                     |
| → GR              | starting                         | scenic                  | Stylus                             |
|                   | Navigation menu                  | short                   | 3                                  |
| $\rightarrow$ PL  | structure                        | Type of                 |                                    |
| → CZ              | structure                        | Route planning          |                                    |
| 7 62              | _                                | Route planning          |                                    |
| $\rightarrow$ H   | 0                                |                         |                                    |
|                   | Operating folder viewing mode 78 |                         |                                    |
| $\rightarrow$ SK  | optimum route 42, 55             |                         |                                    |

|                         | KEYWORDS |
|-------------------------|----------|
| T                       |          |
| Time format57           |          |
| Time of arrival         |          |
| Time zone               |          |
| TMC59                   |          |
| Display on the map60    |          |
| Recalculating routes62  |          |
| Settings                |          |
| Toll road               |          |
| Travel time             |          |
| Travel time remaining51 |          |
| Type of route           |          |
| Type of routing54       |          |
| U                       |          |
| Units of measurement57  |          |
| USB                     |          |
|                         |          |
| W                       |          |
| Warnings                |          |
| Speed limit53           |          |
| 1                       |          |
|                         |          |
|                         |          |
|                         |          |
|                         |          |
|                         |          |
|                         |          |
|                         |          |
|                         | _        |

 $\rightarrow \mathsf{D}$ 

 $\rightarrow$  F

 $\rightarrow$  E

 $\rightarrow$  P

 $\rightarrow$  NL  $\rightarrow$  DK

 $\rightarrow$  S

 $\rightarrow N$   $\rightarrow FIN$ 

 $\rightarrow$  TR  $\rightarrow$  GR

 $\rightarrow$  PL

 $\rightarrow$  CZ  $\rightarrow$  H

## $\rightarrow \rightarrow \rightarrow$ TECHNICAL DATA

• Dimensions:

168 grams

 $\rightarrow$  D

 $\rightarrow$  F

 $\rightarrow$  1

 $\rightarrow E$ 

→ GB

Processor:

• Weight:

400 MHz Processor CISC-architecture

(W x H x D) in mm 104 x 80 x 18

• Screen: 3.5 Inch

Touch-Screen with 16 Bit colour depth

65536 Colours
Low reflection values

Ctorage.

• *Storage:* 64 MB Flash Storage

64 MB SD-RAM

• SD Card Reader: Support up to 2 GB FAT 16 formatted

• USB Interface:

USB 1.1 MINI USB

• *Headphone output:* 3.5 mm Stereo Socket

2 Internal speakers.

2 Internal speaker2 Watt max.

• Power supply voltage:

5 Volt DC via USB connection

• AC Adapter (not included): 110 - 230 Volt

0.2 Ampere

50 - 60 Hz

• Output Voltage: 5Volt

 $\rightarrow P$   $\rightarrow NL$ 

 $\rightarrow$  DK

→ S
→ N

 $\rightarrow$  FIN

→ TR

→ GR

→ PL→ CZ

→ H

#### Dear customer.

In conformance with current EC guidelines, any person may operate this unit. This unit conforms to the current valid European or harmonised national standards. This designation is your guarantee that the unit conforms to the applicable specifications regarding electromagnetic compatibility. This means that interference with other electrical/electronic devices caused by the unit, or interference with this unit caused by other electrical/electronic devices, is largely prevented.

The EC type-approval mark (E13) issued by Luxembourg's Road Traffic Registration Authority in accordance with European Directive ECE-R10 governing the EMC of motor vehicles in its current version authorises installation and operation of the unit in motor vehicles (classes L, M, N and O).

## **EU Declaration of Conformity**

Harman/Becker Automotive Systems GmbH declares herewith that Traffic Assist conforms to the basic requirements of the applicable EU guidelines and in particular conforms to the basic requirements and the other relevant regulations of the R&TTE Directive 1999/5/EU.

You can find a comprehensive EU Declaration of Conformity on our website http://www.mybecker.com under the "Downloads" area for the respective product.

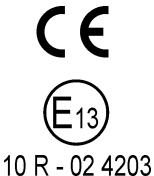

 $\rightarrow$  D

 $\rightarrow$  GR

 $\rightarrow$  F

**→** I

→F

→P

 $\rightarrow$  NL

 $\rightarrow$  DK

 $\rightarrow$  S

 $\rightarrow$  N

→ FIN

→ TR

→ GR

 $\rightarrow$  PL

 $\rightarrow$  CZ

 $\rightarrow$  H

## ightarrow ightarrow ightarro

 $\rightarrow$  D

 $\rightarrow$  GB

 $\rightarrow$  F

 $\rightarrow$  1

 $\rightarrow$  E

 $\rightarrow P$ 

 $\rightarrow$  NL

 $\rightarrow$  DK

 $\rightarrow$  S

 $\rightarrow N$ 

 $\rightarrow$  FIN

 $\rightarrow$  TR

 $\rightarrow$  GR

 $\rightarrow$  PL  $\rightarrow$  CZ

## Disposal

Customer information on the disposal of electrical and electronic devices (private households)

In accordance with the self-imposed principles of Harman/Becker Automotive Systems GmbH, the product has been developed and made from high-quality, recyclable materials and components.

This symbol on the product and/or accompanying documents means that at the end of their life electrical and electronic products must be disposed of separately from domestic waste. Please take these products to communal collecting points or recycling centres for processing and salvage of materials. The units will be accepted there free of charge.

The proper disposal of this product helps protect the environment and prevents harmful effects on humans and the environment which could result from improper handling.

More detailed information on the nearest collecting point or the nearest recycling centre can be obtained from your local council.

For commercial customers in the European Union Please contact your dealer or supplier if you would like to dispose of this electrical/electronic equipment.

*Information on disposal in countries outside of the European Union* This symbol is only valid within the European Union.

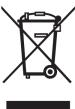